# Originalbetriebsanleitung

Bedien-Computer

AmaScan 2

Diese Betriebsanleitung ist gültig ab Software-Version NW305

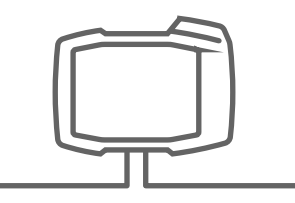

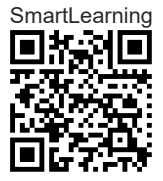

# INHALTSVERZEICHNIS

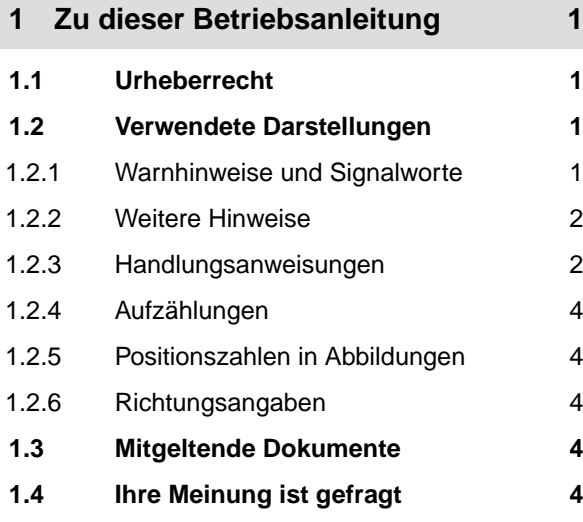

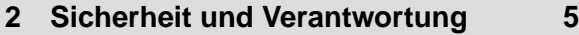

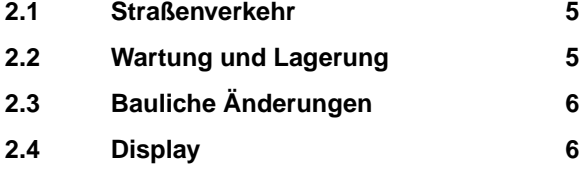

- **3 [Bestimmungsgemäße](#page-10-0) [Verwendung 7](#page-10-0)**
- **4 [Produktbeschreibung 8](#page-11-0)**

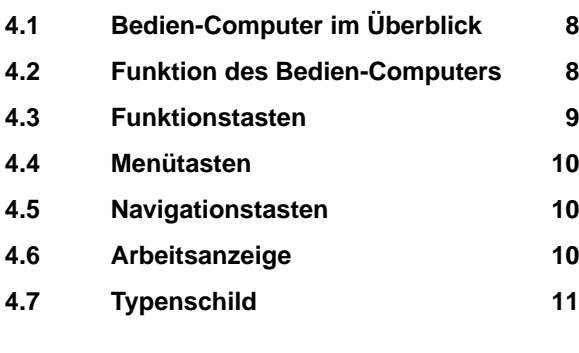

**5 [Bedien-Computer anschließen 12](#page-15-0)**

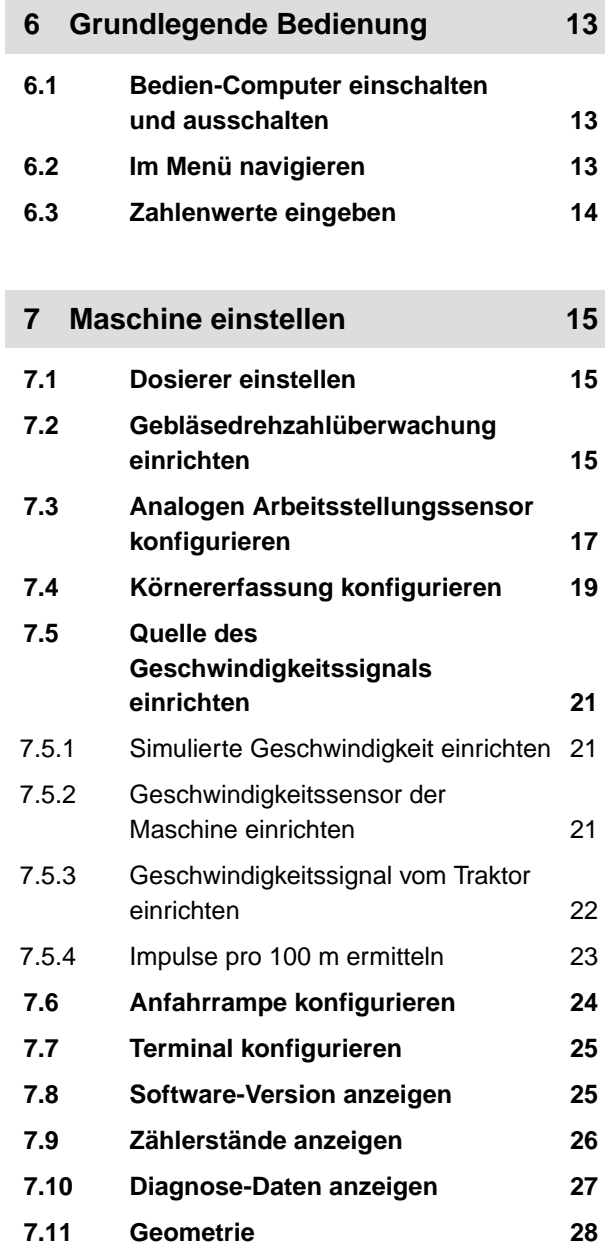

**8 [Sollausbringmenge eingegeben 29](#page-32-0)**

#### **9 [Sollausbringmenge für Dünger](#page-33-0) [oder Mikrogranulat kalibrieren 30](#page-33-0)**

#### **10 [Arbeiten 33](#page-36-0)**

**10.1 [Elektrische Dosierantriebe](#page-36-0) [einschalten oder ausschalten 33](#page-36-0)**

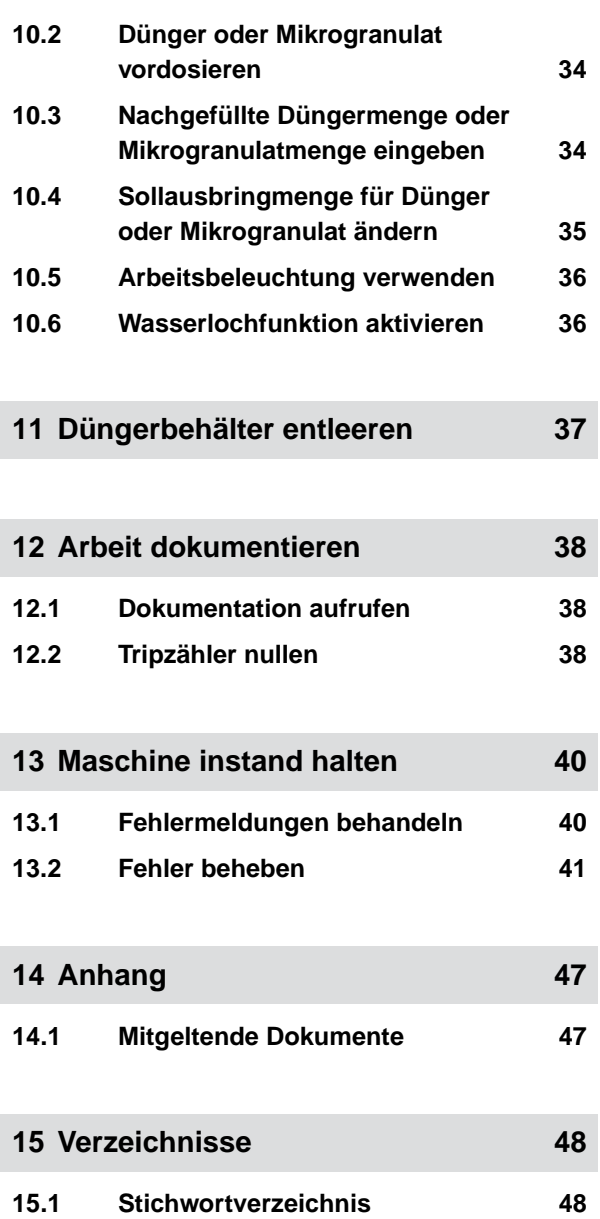

# <span id="page-4-0"></span>**Zu dieser Betriebsanleitung**

### **1.1 Urheberrecht**

Nachdruck, Übersetzung und Vervielfältigung in jeglicher Form, auch auszugsweise, bedürfen der schriftlichen Genehmigung der AMAZONEN-WERKE.

#### **1.2 Verwendete Darstellungen**

#### **1.2.1 Warnhinweise und Signalworte**

Warnhinweise sind durch einen vertikalen Balken mit dreieckigem Sicherheitssymbol und einem Signalwort gekennzeichnet. Die Signalworte *"GEFAHR"*, *"WAR-NUNG"* oder *"VORSICHT"* beschreiben die Schwere der drohenden Gefährdung und haben folgende Bedeutungen:

#### **GEFAHR**  4

Kennzeichnet eine unmittelbare Gefährdung mit hohem Risiko für schwerste Körperverletzung, wie Verlust von Körperteilen oder Tod.

### **WARNUNG**

Kennzeichnet eine mögliche Gefährdung mit mittlerem Risiko für schwerste Körperverletzung oder Tod.

CMS-T-00012308-A.1

CMS-T-00000081-E.1

CMS-T-005676-D.1

CMS-T-00002415-A.1

### <span id="page-5-0"></span>**VORSICHT**

Kennzeichnet eine Gefährdung mit geringem Risiko für leichte oder mittelschwere Körperverletzungen.

#### **1.2.2 Weitere Hinweise**

#### 微知 **WICHTIG**

Kennzeichnet ein Risiko für Maschinenschäden.

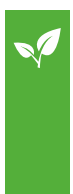

# **UMWELTHINWEIS**

Kennzeichnet ein Risiko für Umweltschäden.

#### **HINWEIS**

Kennzeichnet Anwendungstipps und Hinweise für einen optimalen Gebrauch.

#### **1.2.3 Handlungsanweisungen**

#### **Nummerierte Handlungsanweisungen**

Handlungen, die in einer bestimmten Reihenfolge ausgeführt werden müssen, sind als nummerierte Handlungsanweisungen dargestellt. Die vorgegebene Reihenfolge der Handlungen muss eingehalten werden.

#### Beispiel:

- 1. Handlungsanweisung 1
- 2. Handlungsanweisung 2

#### **1.2.3.1 Handlungsanweisungen und Reaktionen**

Reaktionen auf Handlungsanweisungen sind durch einen Pfeil markiert.

CMS-T-00002416-A.1

CMS-T-00000473-B.1

CMS-T-005217-B.1

CMS-T-005678-B.1

Beispiel:

- 1. Handlungsanweisung 1
- Reaktion auf Handlungsanweisung 1
- 2. Handlungsanweisung 2

#### **1.2.3.2 Alternative Handlungsanweisungen**

Alternative Handlungsanweisungen werden mit dem Wort *"oder"* eingeleitet.

Beispiel:

1. Handlungsanweisung 1

oder

alternative Handlungsanweisung

2. Handlungsanweisung 2

#### **Handlungsanweisungen mit nur einer Handlung**

Handlungsanweisungen mit nur einer Handlung werden nicht nummeriert, sondern mit einem Pfeil dargestellt.

Beispiel:

Handlungsanweisung ▶

#### **Handlungsanweisungen ohne Reihenfolge**

Handlungsanweisungen, die nicht einer bestimmten Reihenfolge befolgt werden müssen, werden in Listenform mit Pfeilen dargestellt.

Beispiel:

- **Handlungsanweisung**
- Handlungsanweisung
- Handlungsanweisung

CMS-T-00000110-B.1

CMS-T-005211-C.1

CMS-T-005214-C.1

#### <span id="page-7-0"></span>**1.2.4 Aufzählungen**

Aufzählungen ohne zwingende Reihenfolge sind als Liste mit Aufzählungspunkten dargestellt.

Beispiel:

- Punkt 1
- Punkt 2

#### **1.2.5 Positionszahlen in Abbildungen**

Eine im Text eingerahmte Ziffer, beispielsweise eine 1, verweist auf eine Positionszahl in einer nebenstehenden Abbildung.

#### **1.2.6 Richtungsangaben**

Wenn nicht anders angegeben, gelten alle Richtungsangaben in Fahrtrichtung.

#### **1.3 Mitgeltende Dokumente**

Im Anhang befindet sich eine Liste der mitgeltenden Dokumente.

#### **1.4 Ihre Meinung ist gefragt**

Sehr geehrte Leserin, sehr geehrter Leser, unsere Betriebsanleitungen werden regelmäßig aktualisiert. Mit Ihren Verbesserungsvorschlägen helfen Sie mit, eine immer benutzerfreundlichere Betriebsanleitung zu gestalten. Senden Sie uns Ihre Vorschläge bitte per Brief, Fax oder E-Mail. Fax: +49 (0) 5405 501-234

Postfach 51 AMAZONEN-WERKE H. Dreyer SE & Co. KG Technische Redaktion D-49202 Hasbergen E-Mail: td@amazone.de

CMS-T-000024-A.1

CMS-T-000023-B.1

CMS-T-00012309-A.1

CMS-T-00000616-B.1

# <span id="page-8-0"></span>**Sicherheit und Verantwortung**

#### **2.1 Straßenverkehr**

CMS-T-00003620-C.1

CMS-T-00003621-D.1

CMS-T-00004961-B.1

#### **Bedien-Computer oder Bedien-Terminal während der Straßenfahrt nicht verwenden**

Wenn der Fahrer abgelenkt wird, kann das Unfälle und Verletzungen bis hin zum Tod zur Folge haben.

Bedienen Sie Bedien-Computer oder Bedien-Terminal nicht während der Straßenfahrt.

#### **2.2 Wartung und Lagerung**

**Schäden durch Kurzschluss**

Wenn am Traktor oder einem angehängten oder angebauten Gerät Instandhaltungsarbeiten durchgeführt werden, besteht Kurzschlussgefahr.

*Bevor Sie Instandhaltungsarbeiten durchführen,* trennen Sie alle Verbindungen zwischen Bedien-Terminal oder Bedien-Computer und Traktor.

#### **Schäden durch Überspannung**

Wenn am Traktor oder an einem angehängten oder angebauten Gerät geschweißt wird, kann der Bedien-Computer oder das Bedien-Terminal durch Überspannung beschädigt werden.

*Bevor Sie schweißen,* trennen Sie alle Verbindungen zwischen Bedien-Terminal oder Bedien-Computer und Traktor.

#### **Schäden durch unsachgemäße Reinigung**

Reinigen Sie den Bedien-Computer oder das Bedien-Terminal ausschließlich mit einem feuchten, weichen Tuch.

#### <span id="page-9-0"></span>**Schäden durch falsche Betriebstemperatur und Lagertemperatur**

Wenn Betriebstemperatur und Lagertemperatur nicht beachtet werden, kann es zu Schäden am Bedien-Computer oder Bedien-Terminal und damit zu Fehlfunktionen und gefährlichen Situationen kommen.

- ▶ Betreiben Sie den Bedien-Computer oder das Bedien-Terminal nur bei Temperaturen von -20 °C bis +65 °C
- ► Lagern Sie den Bedien-Computer oder das Bedien-Terminal nur bei Temperaturen von -30 °C bis +80 °C

#### **2.3 Bauliche Änderungen**

CMS-T-00003622-C.

#### **Unzulässige Änderungen und unzulässige Verwendung**

Unzulässige Änderungen und unzulässige Verwendungen können Ihre Sicherheit beeinträchtigen und die Lebensdauer oder/und Funktion des Bedien-Terminals beeinflussen.

- $\blacktriangleright$ Führen Sie nur Änderungen am Bedien-Computer oder Bedien-Terminal durch, die in der Betriebsanleitung des Bedien-Computers oder Bedien-Terminals beschrieben sind.
- Verwenden Sie den Bedien-Computer oder das Bedien-Terminal bestimmungsgemäß.
- Öffnen Sie den Bedien-Computer oder das Bedien-Terminal nicht.
- Ziehen Sie nicht an den Leitungen. ▶

#### **2.4 Display**

CMS-T-00003624-B.1

#### **Unfallgefahr durch fehlerhafte Displayanzeigen**

Wenn das Display fehlerhaft oder die Sicht auf die Anzeige eingeschränkt ist, können Funktionen ungewollt aktiviert und dadurch Maschinenfunktionen ausgelöst werden. Personen können verletzt oder getötet werden.

- *Wenn die Sicht auf die Displayanzeige eingeschränkt ist,* stoppen Sie die Bedienung.
- *Wenn die Displayanzeige fehlerhaft ist,* starten Sie den Bedien-Computer oder das Bedien-Terminal neu.

#### **Unfallgefahr durch unsachgemäße Wischgeste**

Bei einer nicht sachgemäßen Wischgeste können versehentlich Schaltflächen der Maschinensteuerung betätigt und dadurch Maschinenfunktionen ausgelöst werden. Personen können verletzt oder sogar getötet werden.

Beginnen Sie die Wischgeste am Displayrand.

# <span id="page-10-0"></span>**Bestimmungsgemäße Verwendung** 3

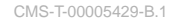

- Mit dem Bedien-Computer werden landwirtschaft- $\bullet$ liche Geräte gesteuert.
- Die Betriebsanleitung ist Teil des Bedien-Computers. Der Bedien-Computer ist ausschließlich für den Einsatz gemäß dieser Betriebsanleitung bestimmt. Anwendungen des Bedien-Computers, die nicht in dieser Betriebsanleitung beschrieben sind, können zu schweren Verletzungen oder zum Tod von Personen und zu Maschinenschäden und Sachschäden führen.
- Andere Verwendungen als unter bestimmungsgemäße Verwendung aufgeführt gelten als nicht bestimmungsgemäß. Für Schäden, die aus nicht bestimmungsgemäßer Verwendung resultieren, haftet nicht der Hersteller, sondern ausschließlich der Betreiber.

# <span id="page-11-0"></span>**Produktbeschreibung**

# **4.1 Bedien-Computer im Überblick**

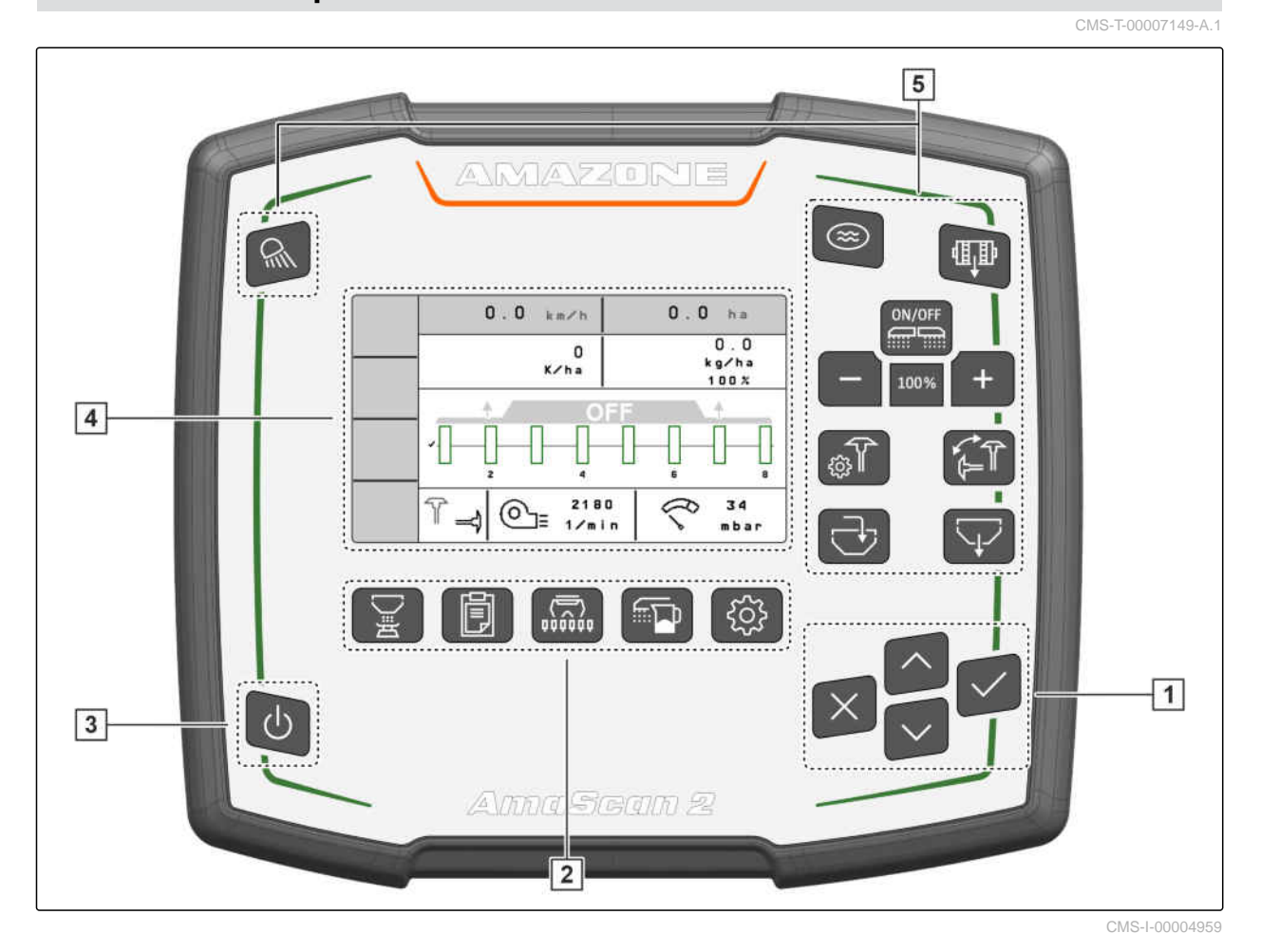

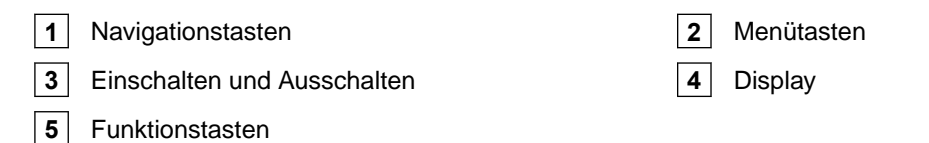

#### **4.2 Funktion des Bedien-Computers**

Der Bedien-Computer steuert Maschinenfunktionen und dient als Anzeigeterminal.

CMS-T-00007464-A.1

CMS-T-00007147-B.1

- <span id="page-12-0"></span>Dosierung starten und stoppen
- Dünger oder Mikrogranulat vordosieren  $\bullet$
- Maschine einstellen
- Produkte verwalten
- Ausbringmenge für Dünger oder Mikrogranulat ka- $\bullet$ **librieren**
- Nachgefüllte Düngermenge oder Mikrogranulatmenge eingeben
- Arbeitsbeleuchtung verwenden
- Wasserlochfunktion aktivieren
- Düngerbehälter entleeren  $\bullet$
- **•** Dokumentation aufrufen

#### **4.3 Funktionstasten**

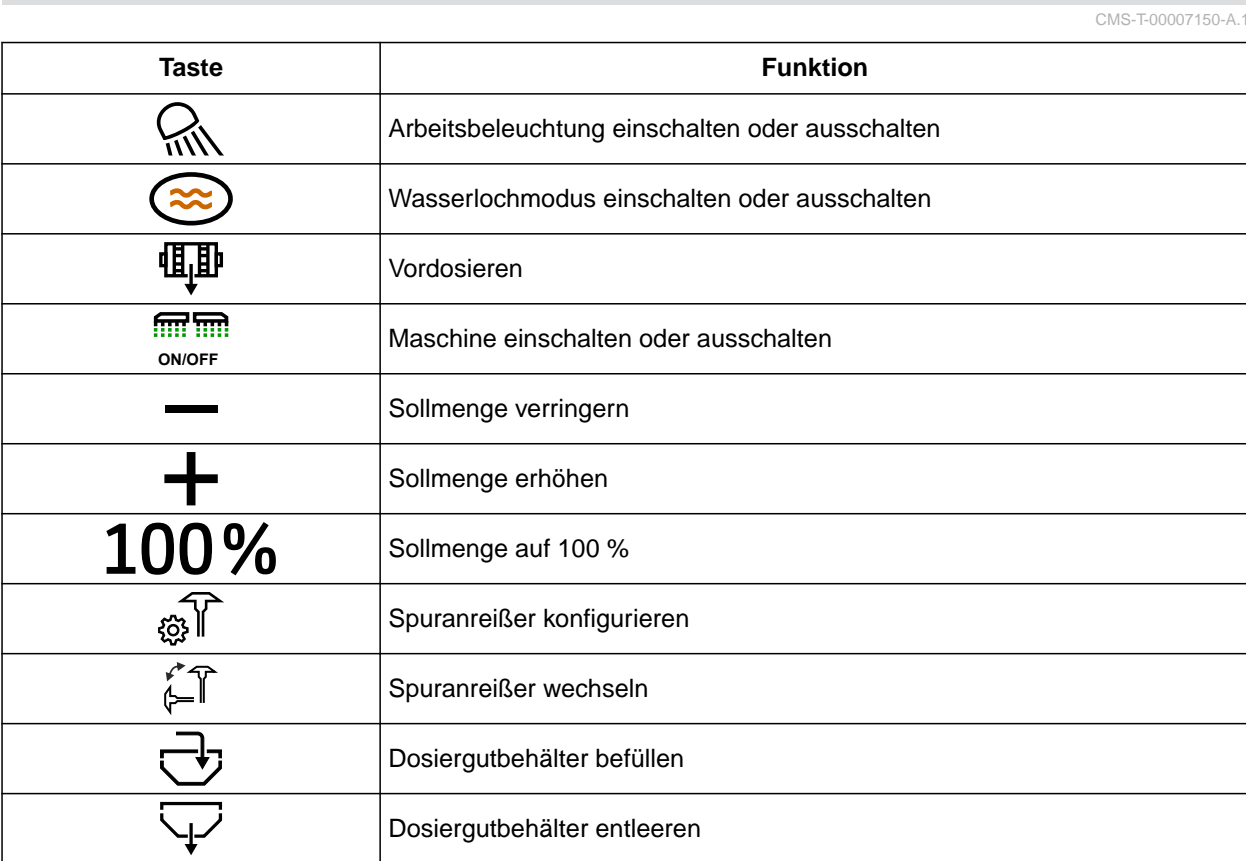

#### <span id="page-13-0"></span>**4.4 Menütasten**

**Taste Menü** 、<br>さ Ausbringmenge kalibrieren Ë Arbeit dokumentieren  $\langle \overline{\mathbf{w}} \rangle$ Arbeitsmenü anzeigen E Saatgut konfigurieren ŞÕ Einstellungen

#### **4.5 Navigationstasten**

CMS-T-00007473-A.1

CMS-T-00007164-A.1

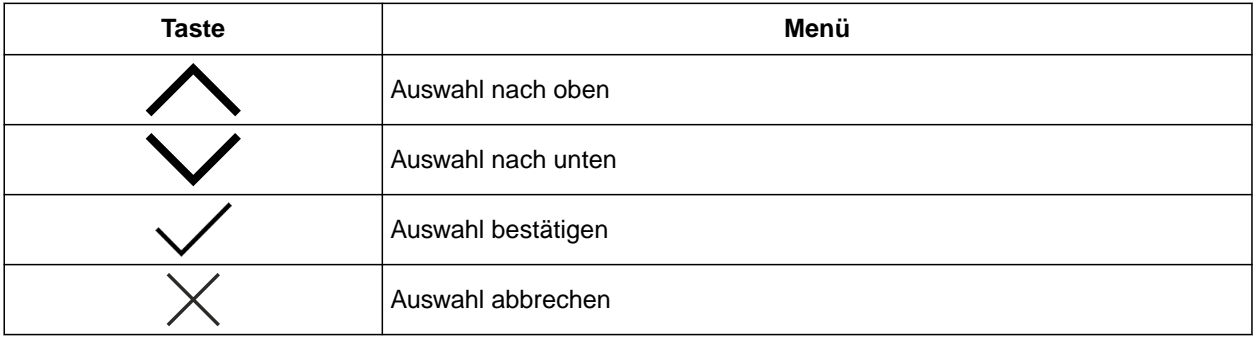

### **4.6 Arbeitsanzeige**

- **1** Ausbringmenge Dünger oder Mikrogranulat
- **2** Status der Arbeitsstellung
- **3** Anzeige der Vereinzelungsgenauigkeit
- **4** Gebläsedruck
- **5** Gebläsedrehzahl
- **6** Spuranreißerstatus
- **7** Maschinenfunktion
- **8** Ausbringmenge Saatgut
- **9** Fahrgeschwindigkeit
- **10** Füllstand
- **11** Flächenzähler

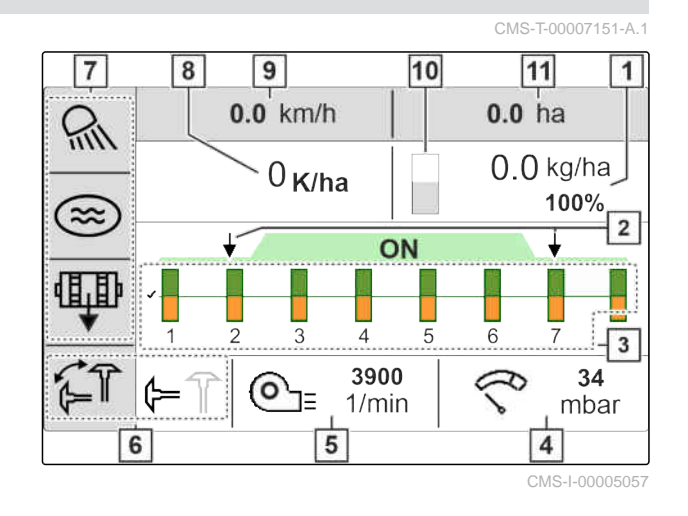

<span id="page-14-0"></span>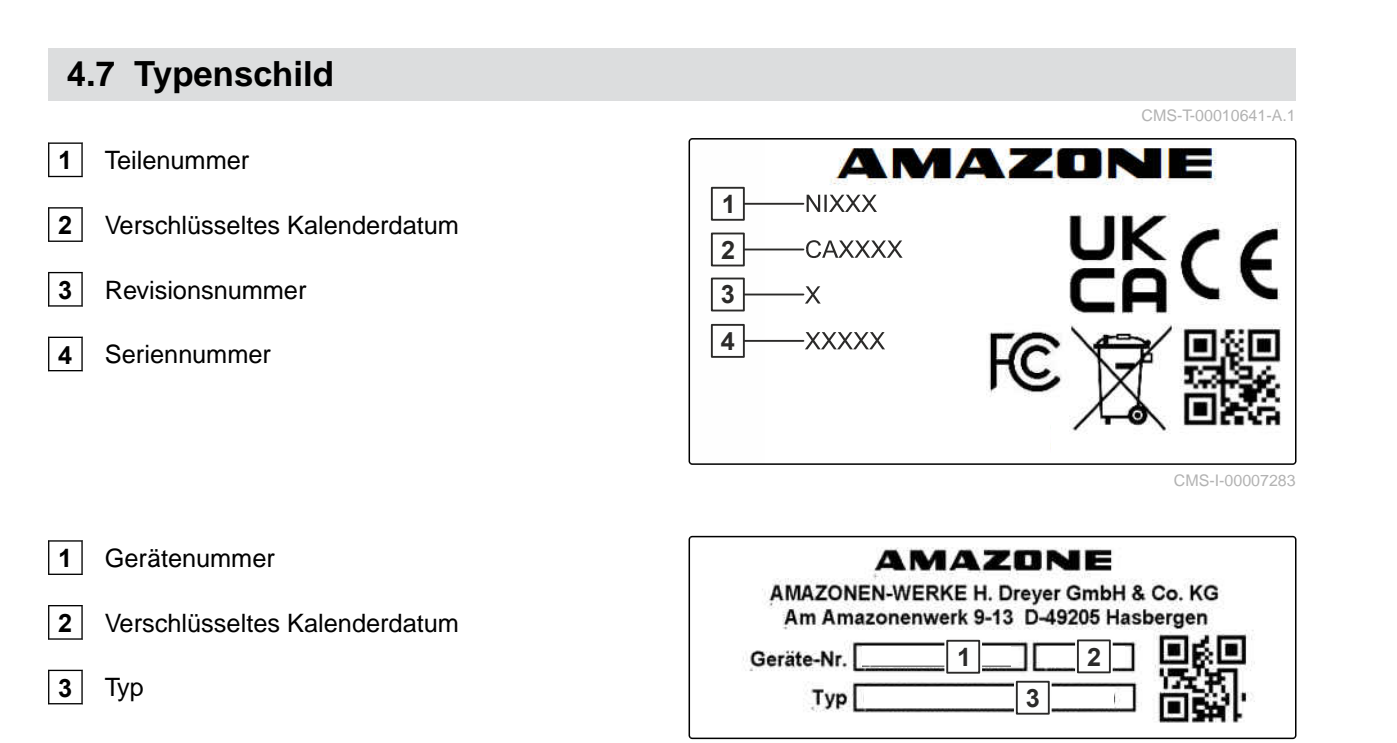

# <span id="page-15-0"></span>**Bedien-Computer anschließen**

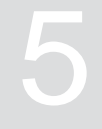

CMS-T-00007152-A.1

- 1. Stromversorgung **1** anschließen.
- 2. Maschinenstecker **2** anschließen.
- 3. *Je nach Ausstattung der Maschine,* Signalkabel **3** für die Geschwindigkeitserfassung anschließen.
- 4. Halterung **4** zur Montage des Bedien-Computers in der Traktorkabine verwenden.

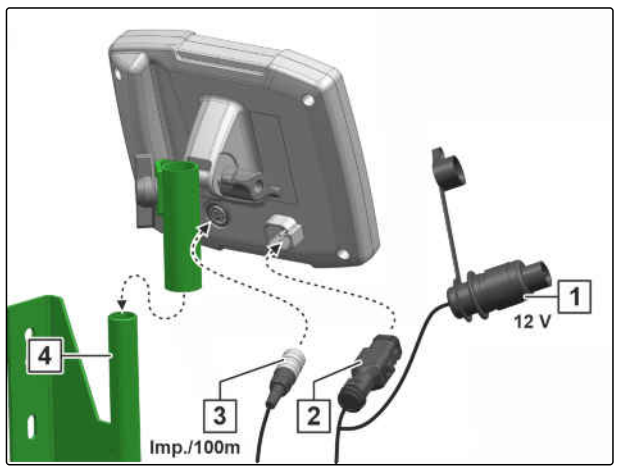

## <span id="page-16-0"></span>**Grundlegende Bedienung**

# **6.1 Bedien-Computer einschalten und ausschalten**

- *Um den Bedien-Computer einzuschalten,* Ein-Aus-Taste (1) gedrückt halten.
- Ein akustisches Warnsignal ertönt.
- *Um den Bedien-Computer für die Straßenfahrt* ▶ *auszuschalten,* Ein-Aus-Taste (b) gedrückt halten.

#### **6.2 Im Menü navigieren**

- 1. *Um eine Auswahl zu treffen,* die gewünschte Taste oder V drücken.
- 2. *Um die Auswahl zu bestätigen,*

 $Taste$  drücken.

- 3. *Um die Auswahl abzubrechen,*  $Taste \times$  drücken.
- 4. *Um im Menü eine Seite zurück zu gehen,* auf dem Display das Feld **4** markieren und die Taste V gedrückt.

CMS-T-00007100-A.1

CMS-T-00007098-A.1

- <span id="page-17-0"></span>5. *Um das Menü zu verlassen,* auf dem Display das Feld  $\boxed{\times}$  markieren und die Taste von dedrückt.
- 6. *Um die Menüseite zu wechseln,* auf dem Display das Feld **0** markieren und die Taste V gedrückt.

## **6.3 Zahlenwerte eingeben**

Zahlenwerte in Ziffern von links nach rechts eingeben. Bei Bedarf mit Komma eingeben.

1. Gewünschten Zahlenwert mit voder

wählen.

- 2. v drücken.
- 3. Vorgang für jeden Zahlenwert wiederholen.
- 4. *Um die Eingabe zu bestätigen,*

drücken, um

oder

*die Eingabe abzubrechen*

drücken.

 $[0.000 - 999.999]$ 0.000  $\overline{1}$  $\overline{4}$  $\overline{7}$  $\overline{O}$  $\overline{2}$ 5 8 3 6 9  $\mathsf C$ 

CMS-I-00005044

CMS-T-00007099-A.1

CMS-T-00007112-A.1

## <span id="page-18-0"></span>**Maschine einstellen** 7

#### **7.1 Dosierer einstellen**

- $1. \bigotimes_{n=0}^{1} G_n$ drücken.
- 2. Dosierer wählen.
- 3. drücken.
- 4. *Um festzulegen, um wie viel Prozent die Ausbringmenge über die Schaltflächen im Arbeitsmenü geändert werden soll,* unter *"Mengenschritte"* den gewünschten Prozentwert eingeben.
- 5. Die Dauer der Vordosierung für den Dünger oder das Mikrogranulat eingeben.
- 6. *Wenn überwacht werden soll, ob noch Dünger vorhanden ist, "Hinweis bei leerem Behälter"* aktivieren.
- 7. Auf die nächste Seite wechseln.
- 8. *Wenn die Überwachung der Dosierwelle aktiviert werden soll, "Überwachung der Dosierwelle"* wählen.

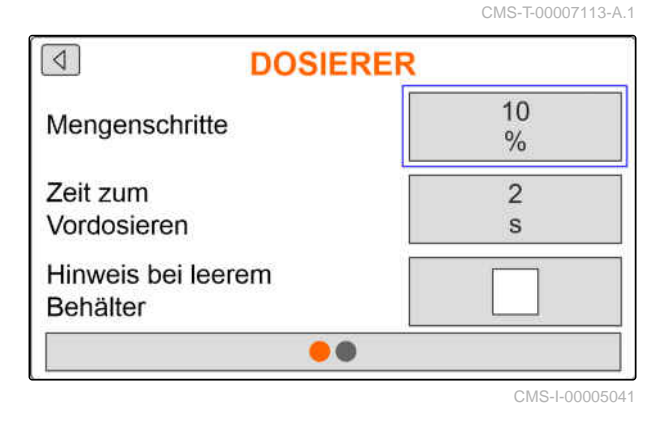

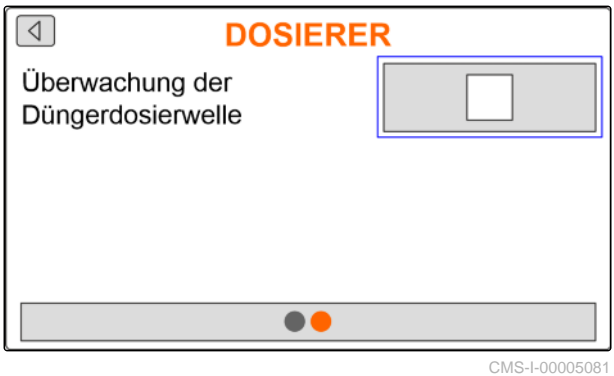

#### **7.2 Gebläsedrehzahlüberwachung einrichten**

Das Vereinzelungsgebläse erzeugt den Überdruck in der Kornvereinzelung. Das Vereinzelungsgebläse wird über die Zapfwelle oder hydraulisch angetrieben. FolCMS-T-00007117-A.1

gende Gebläseparameter können eingestellt werden, um während des Betriebs die Einhaltung zu überwachen:

- Solldrehzahl
- Gebläsedruck
- Bei Maschinen mit Frontbehälter kann zusätzlich die Gebläsedrehzahl am hydraulisch angetriebenen Fördergebläse überwacht werden.
- $1. \bigotimes_{1}^{1}$  drücken.
- 2. Gebläse wählen.

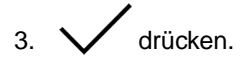

4. Unter *"Solldrehzahl"* die gewünschte Solldrehzahl für das Gebläse eingeben

oder

unter *"Solldrehzahl lernen"* drücken.

- 5. Gebläse auf die gewünschte Drehzahl bringen.
- 6. *"Speichern"* drücken.
- 7. *Um festzulegen, bei welcher Abweichung von der Solldrehzahl ein Alarm ausgegeben werden soll,*

unter *"Alarmgrenze"* die Abweichung in Prozent angeben.

- 8. Auf die nächste Seite wechseln.
- 9. *Wenn der Druck im Vereinzelungsgebläse überwacht werden soll, "Gebläsedrucküberwachung"* aktivieren.

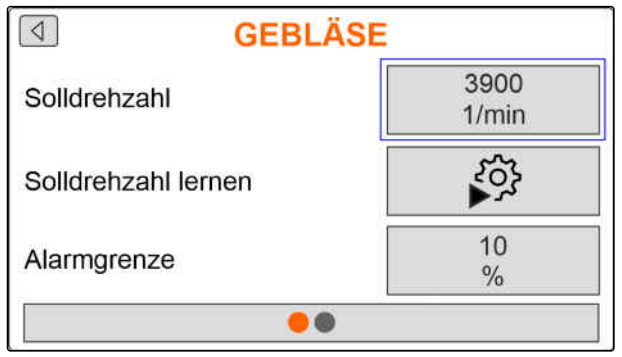

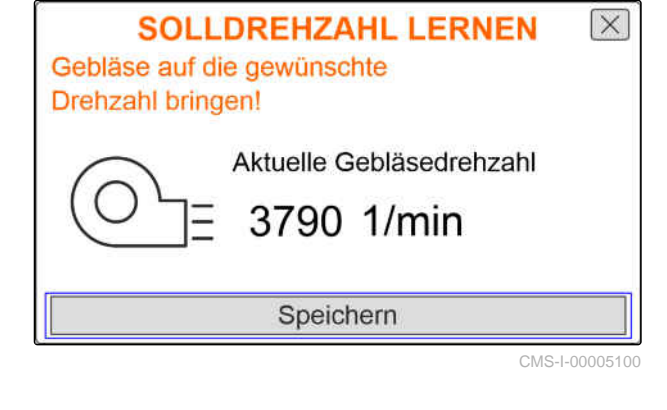

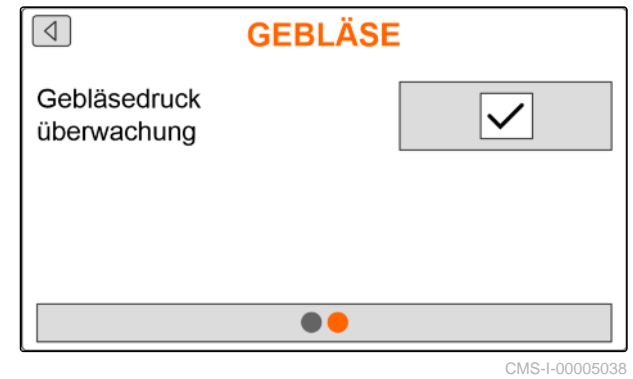

#### <span id="page-20-0"></span>**7.3 Analogen Arbeitsstellungssensor konfigurieren**

Mit dem analogen Arbeitsstellungssensor wird festgestellt, ob die Maschine in Arbeitsstellung **1** ist. Wenn die Maschine eingeschaltet und in Arbeitsstellung ist, starten die elektrischen Dosierantriebe sobald ein Geschwindigkeitssignal erkannt wird. In Vorgewendestellung **2** werden die elektrischen Dosierantriebe automatisch gestoppt. Um festzulegen, wann die Maschine in Arbeitsstellung ist, werden die Stellungen als Prozentwert des gesamten Stellungswegs angegeben. Die Stellungen können gelernt werden.

Um den gesamten Stellungsweg des analogen Arbeitsstellungssensors zu ermitteln, müssen die Grenzwerte gelernt werden.

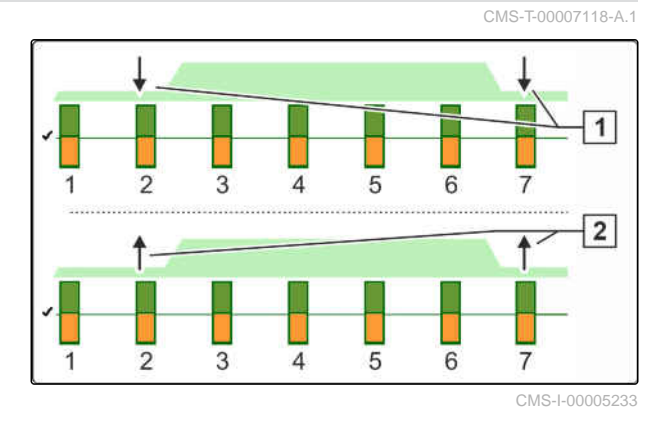

**HINWEIS**

Die Überwachung der Optogeber funktioniert nur in Arbeitsstellung. Saatgut wird ausgebracht, sobald das Gebläse läuft und das Bodenrad sich bewegt.

- $1. \bigotimes_{k=0}^{+\infty}$ drücken.
- 2. Arbeitsstellungssensor wählen.
- 3. drücken.
- 4. *Um die Grenzwerte zu lernen,* unter *"Grenzwerte lernen"* auter "Grenzwerte lernen"
- 5. Maschine in Arbeitsstellung bringen.
- 6. *"Weiter"* drücken.

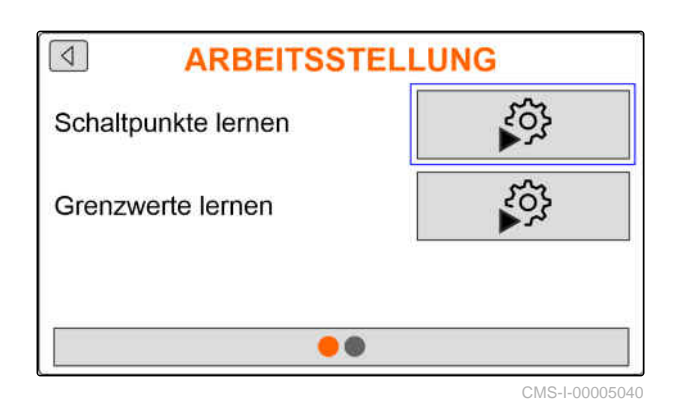

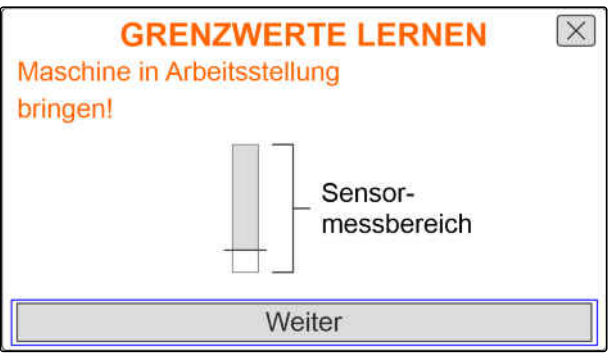

#### **7 | Maschine einstellen Analogen Arbeitsstellungssensor konfigurieren**

- 7. Maschine vollständig ausheben.
- 8. *"Speichern"* drücken.

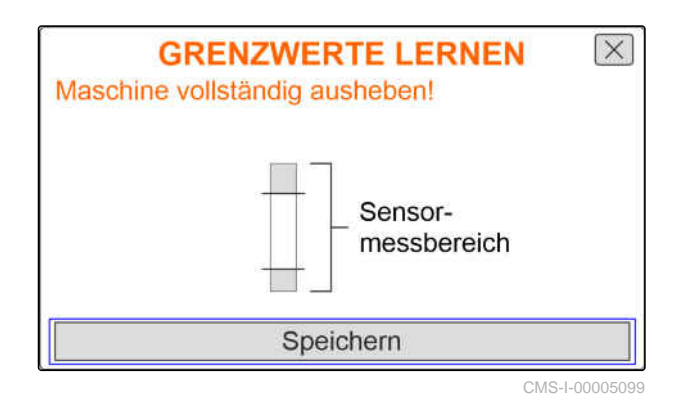

9. *Wenn die Prozentwerte der Schaltpunkte nicht bekannt sind,*

unter "Schaltpunkte lernen" x<sup>2</sup>3 drücken.

#### **HINWEIS**

Die korrekte Einstellung der Schaltpunkte ist wichtig für das präzise Schalten der Dosierantriebe auf dem Feld. Je nach Ausstattung der Maschine sind die Dosierantriebe für Dünger oder Mikrogranulat elektrisch ausgeführt.

Die Werte Dosierung EIN und Dosierung AUS sollten möglichst weit auseinander liegen.

- 10. Hubwerk in die Höhe für Schaltpunkt *"Dosierung AUS"* bringen.
- 11. *"Weiter"* drücken.
- 12. Hubwerk in die Höhe für Schaltpunkt *"Dosierung EIN"* bringen.
- 13. *"Speichern"* drücken.

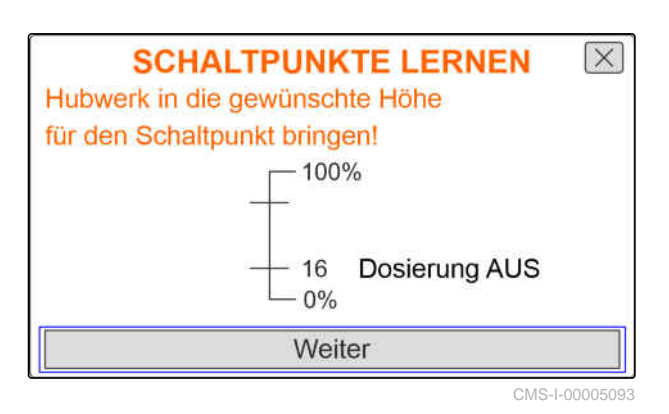

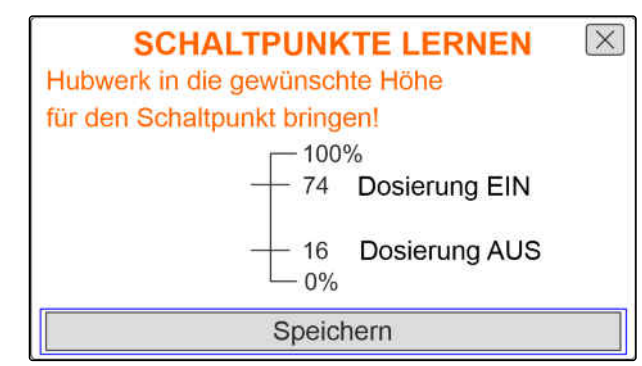

<span id="page-22-0"></span>Wenn die Prozentwerte der Schaltpunkte bekannt sind, können diese direkt eingegeben werden.

- 14. Auf die nächste Seite wechseln.
- 15. Unter *"Schaltpunkt Dosierung EIN"* und *"Schaltpunkt Dosierung AUS"* den Prozentwert für die Arbeitsstellung eingeben.

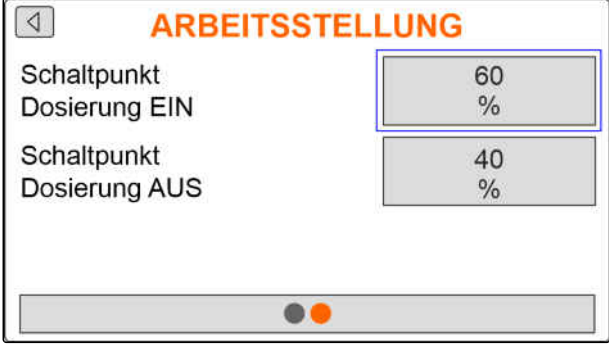

CMS-I-00005039

CMS-T-00007116-A.1

### **7.4 Körnererfassung konfigurieren**

- 1. com drücken.
- 2. Körnererfassung wählen.
- 3. drücken.
- 4. *Um Hinweismeldungen kurz nach dem Start der Ausbringung zu vermeiden,* unter *"Zeit bis zum Start der Überwachung "* eine Überwachungsverzögerung einstellen.

Im Arbeitsmenü wird die Körnerüberwachung mit Bargraphen dargestellt. Die Bargraphen zeigen die Abweichung von der Sollausbringmenge an. Der Anzeigebereich der Bargraphen entspricht einem festgelegten Prozentwert der Sollausbringmenge.

- 5. Unter *"Anzeigebereich der Bargraphen"* Prozentwert eingeben.
- 6. *Um festzulegen, bei welcher Abweichung von der Sollausbringmenge ein Alarm ausgegeben werden soll,* unter *"Alarmgrenze Istausbringmenge"* die Abweichung von der Sollausbringmenge in Prozent eingeben.
- 7. Auf die nächste Seite wechseln.

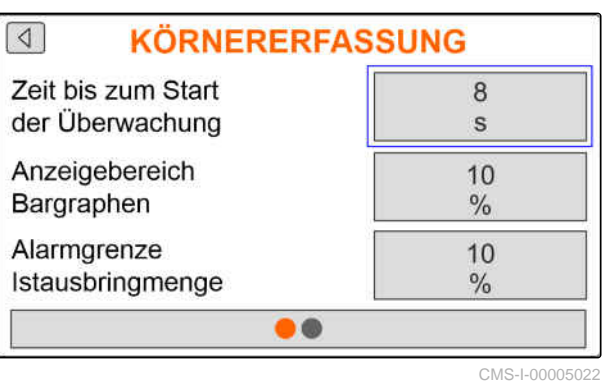

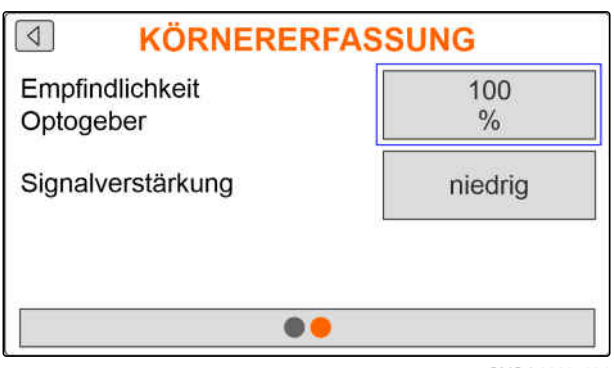

Mit der Empfindlichkeit der Optogeber wird die zu erkennende Saatgutgröße festgelegt und sichergestellt, das auch kleines Saatgut erkannt wird. Folgende Werte werden für die Empfindlichkeit der Optogeber empfohlen:

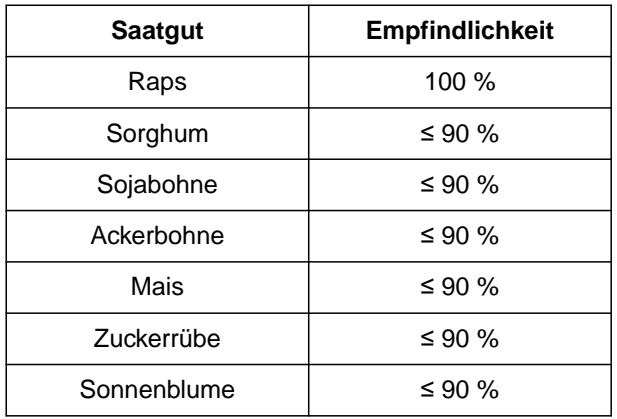

#### **HINWEIS**

Wenn die Empfindlichkeit der Optogeber zu hoch gewählt wird, können beispielsweise Staub, Sandkörner oder Verunreinigungen als Saatgut erkannt werden.

8. Empfindlichkeit der Optogeber einstellen.

Bei zunehmender Verschmutzung der Optogeber kann das Signal stufenweise vergrößert werden.

- Aus  $\bullet$
- Niedrig  $\bullet$
- Mittel  $\bullet$
- Hoch
- Maximal  $\bullet$

Folgende Werte werden für die Signalverstärkung der Optogeber empfohlen:

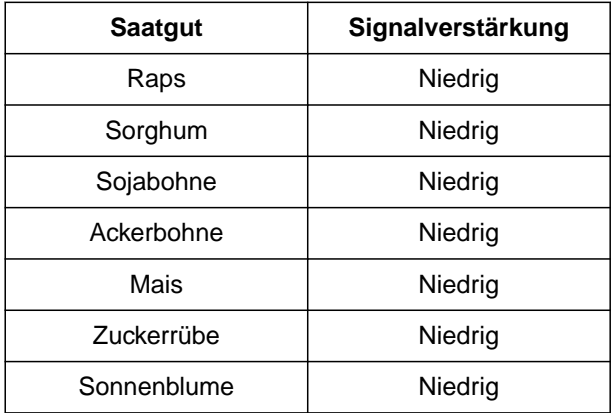

#### <span id="page-24-0"></span>**HINWEIS**

Wenn die Signalverstärkung zu hoch gewählt wird, können beispielsweise Staub, Sandkörner oder Verunreinigungen als Saatgut erkannt werden.

9. Signalverstärkung der Optogeber einstellen.

#### **7.5 Quelle des Geschwindigkeitssignals einrichten**

CMS-T-00007138-A.1

#### **7.5.1 Simulierte Geschwindigkeit einrichten**

Um elektrische Dosierantriebe zu steuern, wird ein Geschwindigkeitssignal benötigt. Wenn kein Geschwindigkeitssignal zur Verfügung steht, kann die simulierte Geschwindigkeit genutzt werden.

#### **HINWEIS**

Die simulierte Geschwindigkeit muss während der Arbeit eingehalten werden. Wenn ein Geschwindigkeitssignal erkannt wird, wird die simulierte Geschwindigkeit deaktiviert.

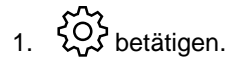

2. Geschwindigkeit wählen.

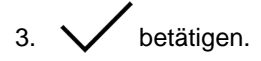

- 4. Unter *"Quelle" "Simuliert"* wählen.
- 5. Unter *"Simulierte Geschwindigkeit"* die gewünschte Geschwindigkeit eingeben.

#### **7.5.2 Geschwindigkeitssensor der Maschine einrichten**

Um elektrische Dosierantriebe zu steuern, wird ein Geschwindigkeitssignal benötigt. Dazu kann der Geschwindigkeitssensor der Maschine genutzt werden. CMS-T-00007154-A.1

CMS-T-00007140-A.1

- <span id="page-25-0"></span>1. cost betätigen.
- 2. Geschwindigkeit wählen.
- $3. \vee$  betätigen.
- 4. Unter *"Quelle" "Maschine (Bodenrad)"*

oder

*"Maschine (Radar)"* wählen.

5. Unter *"Sensorimpulse"* die Impulse pro 100 Meter eingeben

oder

*um die Impulse zu lernen* tippen und das Kapitel *"Impulse pro 100 m ermitteln"* beachten.

### **7.5.3 Geschwindigkeitssignal vom Traktor einrichten**

Um elektrische Dosierantriebe zu steuern, wird ein Geschwindigkeitssignal benötigt. Dazu kann ein Geschwindigkeitssignal vom Traktor genutzt werden.

- $1. \bigotimes_{k=0}^{k=1}$  betätigen.
- 2. Geschwindigkeit wählen.
- $3. \vee$  betätigen.
- 4. Unter *"Quelle" "Signalsteckdose"* wählen.
- 5. *"Sensorkonfiguration"* wählen.

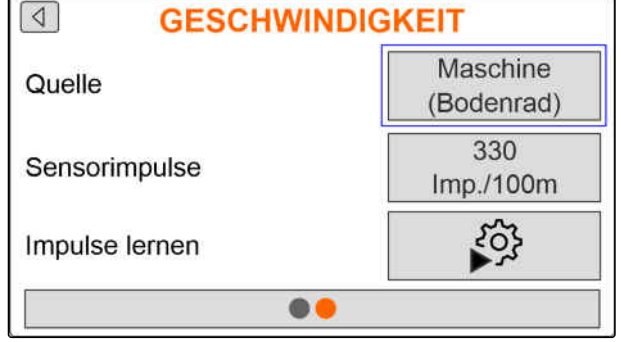

CMS-I-00005059

 $\sqrt{4}$ **GESCHWINDIGKEIT** Signal-Quelle steckdose Sensorkonfiguration

CMS-I-00005082

CMS-T-00007153-A.1

<span id="page-26-0"></span>6. Unter *"Radimpulse"* die Impulse pro 100 Meter eingeben

oder

*um die Impulse zu lernen*  $\zeta$  wählen und das Kapitel *"Impulse pro 100 m ermitteln"* beachten.

- 7. Genauigkeit der verwendeten Quelle des Geschwindigkeitssignals prüfen.
- $\rightarrow$  Ungenaue Quellen des Geschwindigkeitssignals führen zu einer fehlerhaften Dosierung von Dünger oder Mikrogranulat.

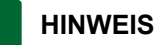

AMAZONE empfiehlt, das Geschwindigkeitssignal der Maschine zu verwenden.

#### **7.5.4 Impulse pro 100 m ermitteln**

#### **Der Bedien-Computer benötigt die Impulse pro 100 m, um folgende Werte zu ermitteln:**

- Tatsächliche Fahrgeschwindigkeit
- Berechnung der geschwindigkeitsabhängigen Dosierung von Dünger oder Mikrogranulat.

#### **HINWEIS**

Der Kalibrierfaktor "Impulse pro 100 m" muss unter Einsatzbedingungen ermittelt werden.

Wird beim Säen der Allradantrieb eingesetzt, muss der Allradantrieb bei der Ermittlung der Impulse pro 100 m ebenfalls eingeschaltet sein.

- 1. Eine Strecke von 100 m ermitteln.
- 2. Anfangspunkt und Endpunkt markieren.
- 3. Zum Anfangspunkt fahren.
- 4. *"Weiter"* wählen.

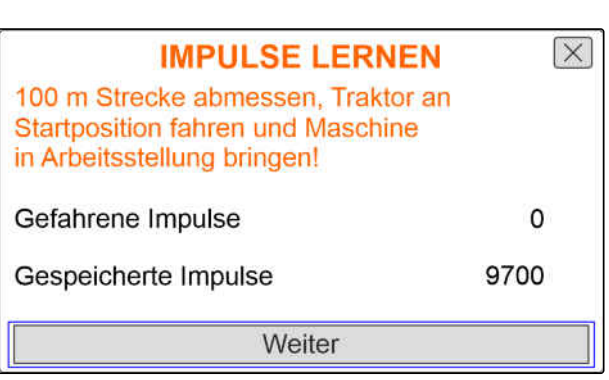

#### <span id="page-27-0"></span>**7 | Maschine einstellen Anfahrrampe konfigurieren**

5. Maschine in Arbeitsstellung bringen. **IMPULSE LERNEN**  $\overline{\times}$ Abgemessene Strecke abfahren! 6. Zum Endpunkt fahren. *"Gefahrene Impulse"* werden gezählt. Gefahrene Impulse 0 7. *"Weiter"* wählen. Gespeicherte Impulse 9700 Weiter CMS-I-00005019 8. *Um den Wert zu übernehmen,*  $\overline{\mathsf{x}}$ **IMPULSE LERNEN** *"Speichern"* wählen oder Gefahrene Impulse 9864 *Um den Wert zu verwerfen,* Gespeicherte Impulse 9700 .<br>⊾wählen. Speichern CMS-I-00005020

#### **7.6 Anfahrrampe konfigurieren**

Die Ausbringmenge des Düngers ist abhängig von der Arbeitsgeschwindigkeit. Wenn die Maschine anfährt, wird weniger Dünger ausgebracht. Die Anfahrrampe verhindert, dass zu wenig Dünger ausgebracht wird. Solange die reguläre Arbeitsgeschwindigkeit nicht erreicht ist, wird die Ausbringung über die vorgewählte Geschwindigkeit geregelt.

1. *Um die Anfahrrampe zu aktivieren,*

drücken.

2. *"Vorgesehene Geschwindigkeit"* eingeben.

Die Rampenstartgeschwindigkeit ist ein Prozentwert der vorgewählten Geschwindigkeit, bei der die Ausbringung startet.

3. *"Rampenstartgeschwindigkeit"* eingeben.

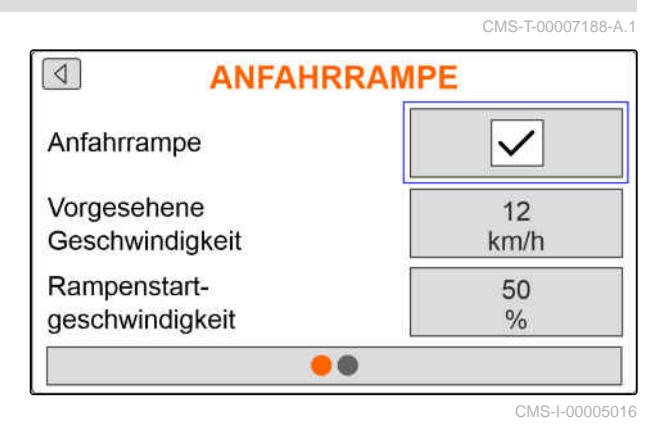

<span id="page-28-0"></span>4. Auf die nächste Seite wechseln.

Bis die Arbeitsgeschwindigkeit von der Rampenstartgeschwindigkeit auf die reguläre Arbeitsgeschwindigkeit erhöht ist, vergeht Zeit. Diese Zeit ist die Dauer der Anfahrrampe.

5. *"Dauer Anfahrrampe"* eingeben.

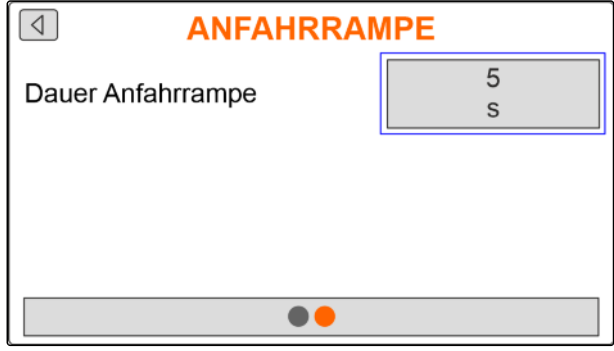

CMS-I-00005017

CMS-T-00007142-A.1

#### **7.7 Terminal konfigurieren**

Folgende Parameter können in der Terminalkonfiguration eingestellt werden:

- Region und Sprache einstellen  $\bullet$
- Displaybeleuchtung in %  $\bullet$
- Geschwindigkeit  $\bullet$
- Gespeicherten Pool löschen  $\bullet$
- $1. \bigotimes_{k=0}^{k=1}$  betätigen.
- 2. Terminal wählen.

 $3. \vee$  betätigen.

#### **7.8 Software-Version anzeigen**

Folgende Informationen können abgerufen werden:

- Software-Version
- Maschinennummer

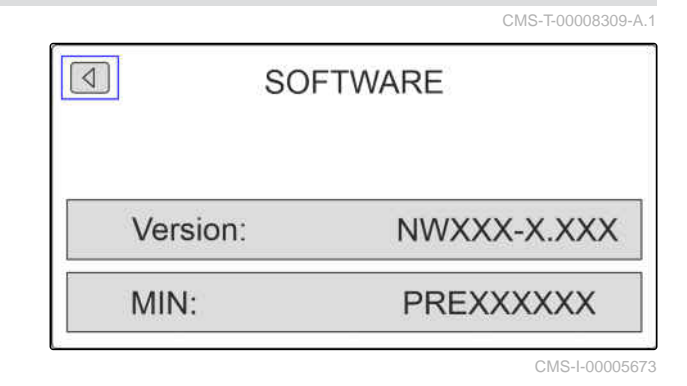

 $1. \bigotimes_{k=0}^{+\infty}$  betätigen.

2. Info wählen.

 $3. \vee$  betätigen.

<span id="page-29-0"></span>4. Software wählen.

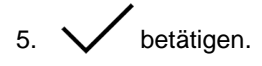

6. Software-Version ablesen

oder

Maschinennummer ablesen.

### **7.9 Zählerstände anzeigen**

Folgende Informationen können abgerufen werden:

- Gesamtfläche  $\bullet$
- Gesamtzeit  $\bullet$
- Gesamtmenge Saatgut  $\bullet$
- Gesamtmenge Mikrogranulat  $\bullet$

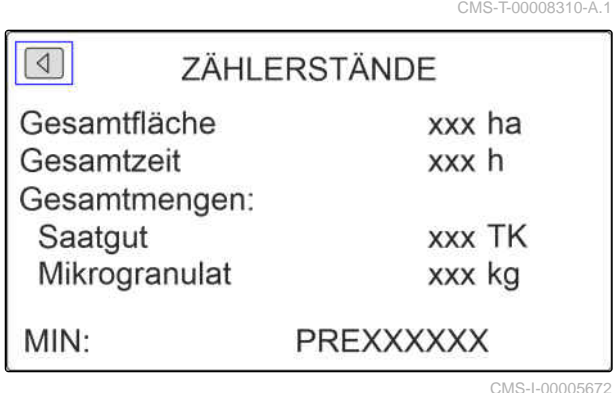

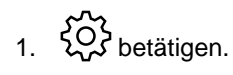

2. Info wählen.

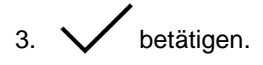

4. Zählerstände wählen.

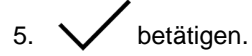

6. Zählerstände ablesen.

### <span id="page-30-0"></span>**7.10 Diagnose-Daten anzeigen**

Folgende Informationen können abgerufen werden:

- Schaltzustände
- Drehzahlen  $\blacksquare$
- Stromaufnahmen  $\bullet$
- Spannungsversorgung
- Optogeber
	- Zählerstand
	- Verschmutzungszustand

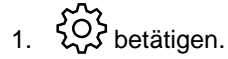

2. Info wählen.

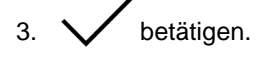

4. Diagnose wählen.

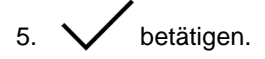

6. Basisrechner wählen.

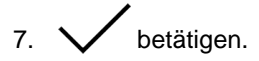

- 8. Diagnose-Daten ablesen.
- 9. *Wenn die gewünschten Daten nicht angezeigt werden,* auf die nächste Seite wechseln.
- 10. Diagnose-Daten ablesen.

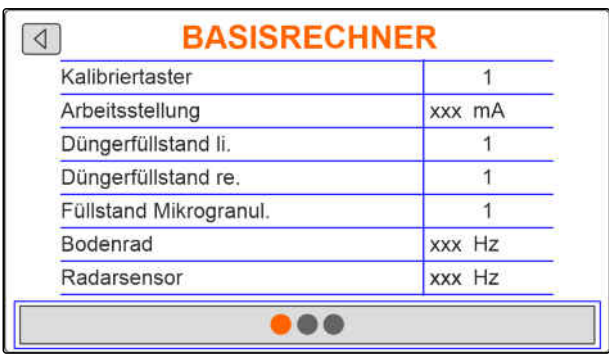

CMS-I-00005670

CMS-T-00008311-A.1

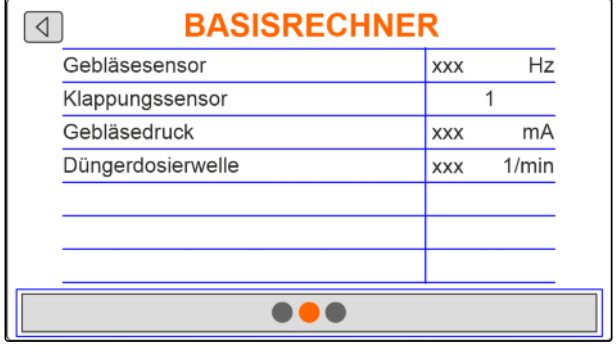

#### <span id="page-31-0"></span>**7 | Maschine einstellen Geometrie**

- 11. *Wenn die gewünschten Daten nicht angezeigt werden,* auf die nächste Seite wechseln.
- 12. Diagnose-Daten ablesen.

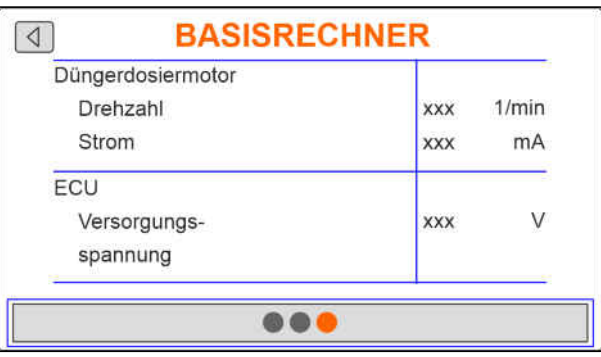

CMS-I-00005671

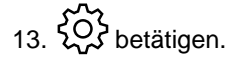

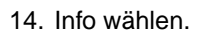

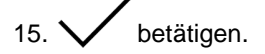

16. Diagnose wählen.

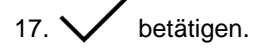

18. Gewünschte Reihe wählen.

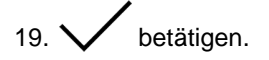

20. Diagnose-Daten ablesen.

#### **7.11 Geometrie**

- 1. compositiven.
- 2. Geometrie wählen.
- $3.$  betätigen.
- 4. Anzahl der verbauten Säschare eingeben.
- $\boxed{4}$ **GEOMETRIE** Verbaute Reihen  $\sqrt{6}$ 75.0 Reihenabstand cm 4.50 厵  $m$
- 5. Reihenabstand eingeben. CMS-I-00005014

CMS-T-00007187-A.1

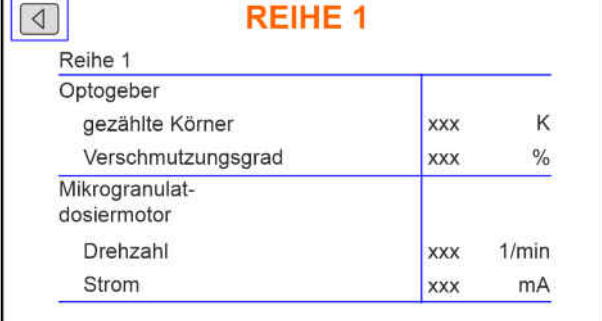

# <span id="page-32-0"></span>**Sollausbringmenge eingegeben**

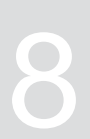

CMS-T-00007130-A.1

85000.00 K/ha  $13.3$ 

> cm 200

kg/ha

# 1. **betätigen**.

Wird die Sollausbringmenge eingegeben, berechnet die Software den Legeabstand. Wird der Legeabstand eingegeben, berechnet die Software die Sollausbringmenge.

2. Unter *"Sollausbringmenge"* die gewünschte Ausbringmenge in Körner pro Hektar eingeben

oder

unter *"Legeabstand"* den gewünschten Abstand der Körner eingeben.

3. Unter *"Sollausbringmenge Dünger"* die gewünschte Ausbringmenge Kilogramm pro Hektar eingeben

oder

unter *"Sollausbringmenge Mikrogranulat"* die gewünschte Ausbringmenge Kilogramm pro Hektar eingeben.

#### **SOLLAUSBRINGMENGE**

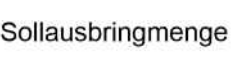

Legeabstand

Sollausbringmenge Dünger

# <span id="page-33-0"></span>**Sollausbringmenge für Dünger oder Mik-rogranulat kalibrieren** 9

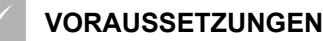

- 
- Gebläse ist ausgeschaltet
- Maschine steht

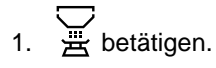

2. *"Sollausbringmenge"* eingeben.

#### **HINWEIS**

Bei Maschinen mit dezentraler Dosierung wird das Dosierradvolumen pro Säscharreihe angeben.

- 3. Unter *"Dosierrad"* das Dosierradvolumen eingeben.
- 4. *"Weiter"* betätigen.
- 5. Unter *"Vorgesehene Geschwindigkeit"* die spätere Arbeitsgeschwindigkeit eingeben.

Die Kalibrierfläche entspricht der Fläche, für die bei der Kalibrierung Dünger oder Mikrogranulat ausgegeben wird.

- 6. Gewünschte Kalibrierfläche eingeben.
- 7. *"Weiter"* betätigen.

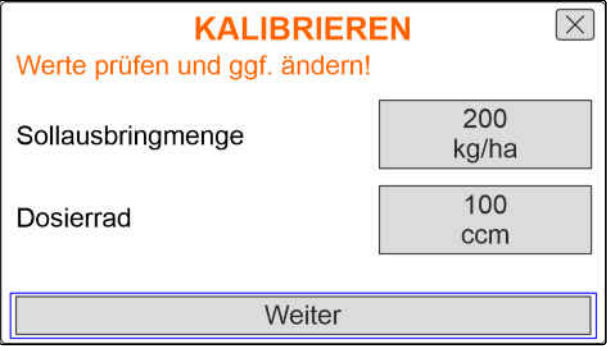

CMS-I-00005033

CMS-T-00007119-A.1

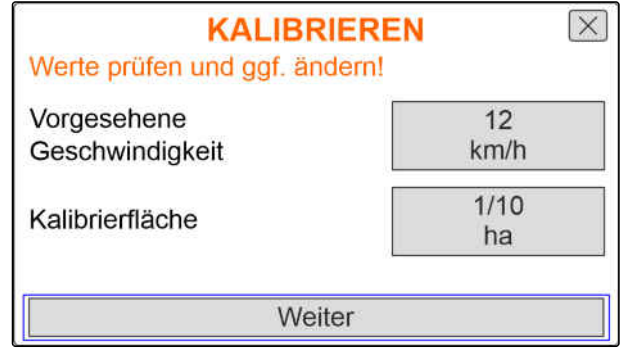

Mit der Kalibrierart wird festgelegt, wie die Kalibrierung gestartet wird.

8. *"Terminal"* wählen

oder

*"Kalibriertaster"* wählen.

- 9. *"Weiter"* betätigen.
- 10. Maschine entsprechend Betriebsanleitung für das Kalibrieren vorbereiten.
- 11. *Wenn die auf dem Display angezeigten Punkte erfüllt sind, "Weiter"* betätigen.

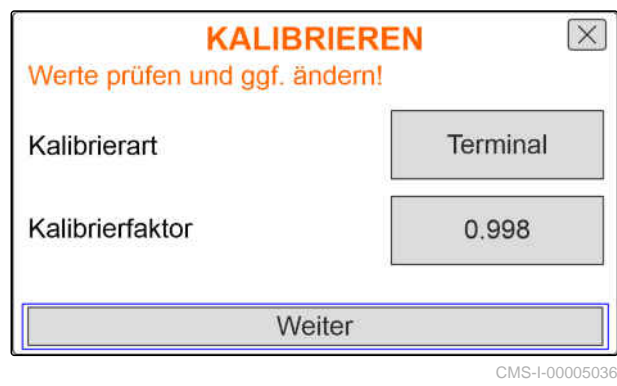

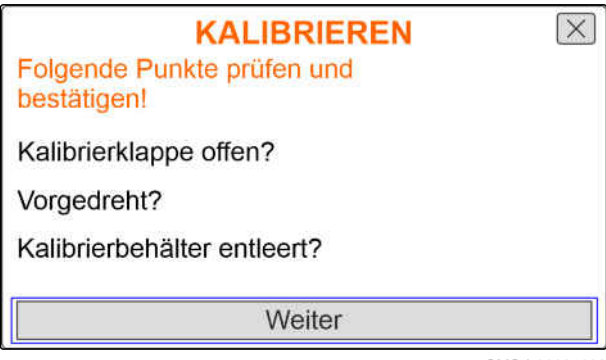

CMS-I-00005032

12. *Wenn die Kalibrierart "Terminal" ausgewählt wurde, "Weiter"* betätigen

oder

*wenn die Kalibrierart "Kalibriertaster" ausgewählt wurde,* Kalibriertaster an der Maschine gedrückt halten.

- **→** Das Balkendiagramm zeigt den Fortschritt der Kalibrierung an.
- $\rightarrow$  Die Kalibrierung endet automatisch.
- 13. Füllstand der Kalibrierbehälter überwachen.
- 14. *Wenn die Kalibrierbehälter vor Erreichen der Kalibrierfläche gefüllt sind, "Weiter"* betätigen.

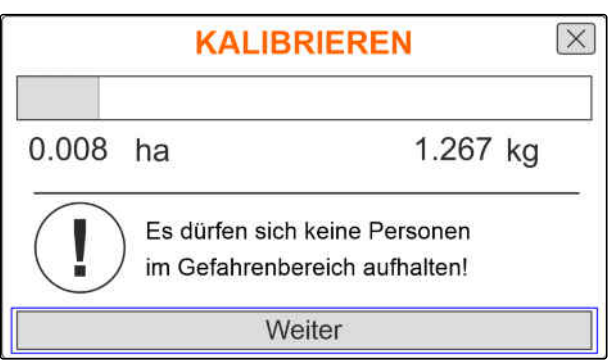

- 15. Aufgefangene Menge wiegen.
- 16. Gewicht des Kalibrierbehälters berücksichtigen.
- 17. Gewicht der aufgefangenen Menge eingeben.
- 18. *"Weiter"* betätigen.
- $\rightarrow$  Der Kalibrierfaktor wird berechnet.
- 19. *Um die Kalibrierung zu wiederholen, "Speichern und Wiederholen"* betätigen

oder

*um den neuen Kalibrierfaktor zu übernehmen. "Speichern"* betätigen.

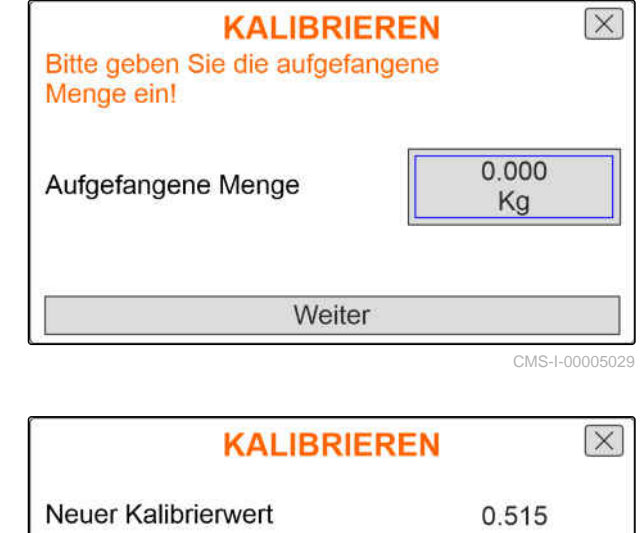

Prozentuale Abweichung der Menge

Speichern und Wiederholen

Speichern

CMS-I-00005031

48.38%

20. *Nach der Kalibrierung* Kalibrierbehälter in Parkposition bringen und die Kalibrierklappe schließen.

**KALIBRIEREN** Maschine erfolgreich kalibriert!

<span id="page-36-0"></span>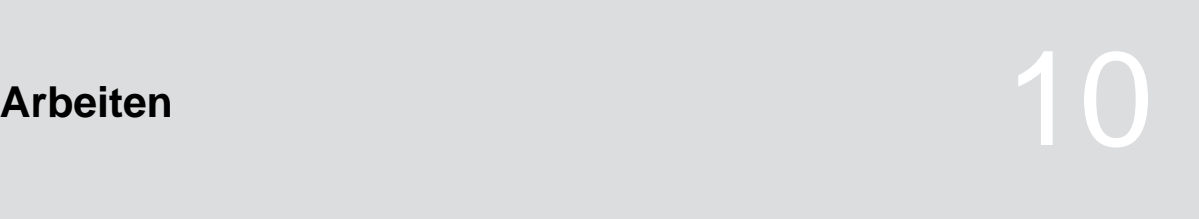

CMS-T-00007120-A.1

#### **10.1 Elektrische Dosierantriebe einschalten oder ausschalten**

CMS-T-00007144-A.1

Die Saatgutausbringung erfolgt über den Bodenradantrieb. Dazu ist die Maschine in Arbeitsstellung zu bringen.

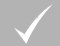

#### **VORAUSSETZUNGEN**

- Maschine eingestellt
- $\angle$  Ausbringmengen kalibriert
- $\checkmark$  Produkte konfiguriert
- Maschine ist fehlerfrei  $\checkmark$
- Maschine ist in Arbeitsstellung
- Gebläse hat die Solldrehzahl erreicht
- $\overline{\binom{1}{1}}$ . goog drücken.
- 2. *Um die Maschine einzuschalten,* **Taste ON/OFF** drücken.
- Im Arbeitsmenü zeigt der Maschinenstatus *"ON"*.
- Die Optogeber sind aktiviert. ➡
- 3. Mit konstanter Geschwindigkeit fahren.
- **→** Die elektrischen Dosierantriebe werden geschwindigkeitsabhängig geregelt.
- 4. *Um die elektrischen Dosierantriebe während Saatgutausbringung zu unterbrechen,* **Taste** <sub>ON/OFF</sub> drücken.
- Im Arbeitsmenü zeigt der Maschinenstatus *"OFF"*.
- <span id="page-37-0"></span>**→** Die elektrischen Dosierantriebe werden deaktiviert.
- **→** Die Optogeber sind deaktiviert.

#### **10.2 Dünger oder Mikrogranulat vordosieren**

Das Vordosieren ermöglicht die Ausbringung von Dünger oder Mikrogranulat aus dem Stand mit der gewünschten Sollmenge zu starten.

#### **VORAUSSETZUNGEN**

- Zeit zum Vordosieren in den Einstellungen festgelegt
- $\sum_{n=1}^{\infty}$  drücken.
- 2. *Um Dünger oder Mikrogranulat vorzudosieren,* Taste **de Br** drücken.
- **→** Der Dünger oder das Mikrogranulat werden in der festgelegten Zeit vordosiert.

#### **10.3 Nachgefüllte Düngermenge oder Mikrogranulatmenge eingeben**

CMS-T-00007124-A.1

- 1.  $\overline{u}$  drücken.
- 2. Taste  $\overline{\mathbf{C}}$ drücken.
- 3. *Falls die angezeigte Restmenge nicht mit der tatsächlichen Restmenge übereinstimmt,* den Behälter entleeren.

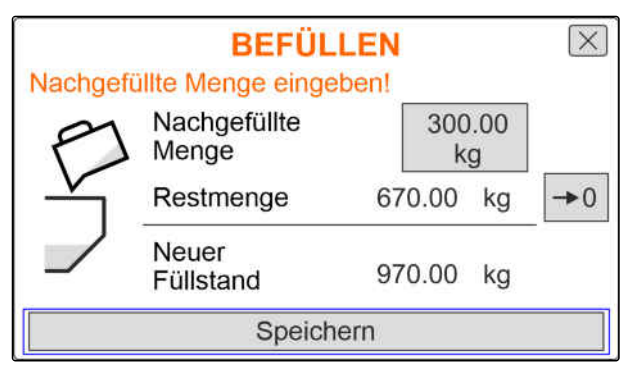

CMS-I-00005012

CMS-T-00007114-A.1

<span id="page-38-0"></span>4. Mit  $\overline{O}$  die Restmenge nullen

oder

*wenn eine Restmenge angezeigt wird, obwohl der Behälter leer ist*

mit  $\rightarrow$  0 die Restmenge nullen.

Die nachgefüllte Menge kann zu der Restmenge gerechnet werden.

- 5. Nachgefüllte Menge eingeben.
- Der neue Füllstand wird angezeigt.  $\rightarrow$
- 6. *Um den neuen Füllstand zu bestätigen, "Speichern"* tippen.

#### **10.4 Sollausbringmenge für Dünger oder Mikrogranulat ändern**

Die Sollausbringmenge kann während der Arbeit beliebig geändert werden. Der geänderte Sollwert wird im Arbeitsmenü in Prozent angezeigt.

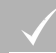

#### **VORAUSSETZUNGEN**

- Sollausbringmenge des Düngers oder Mikrogranulats festgelegt
- Mengenschritte für die Sollausbringmenge des Düngers oder Mikrogranulats festgelegt

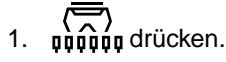

2. *Um die Sollausbringmenge um den festgelegten Mengenschritt zu erhöhen*

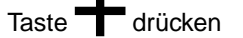

oder

*um die Sollausbringmenge um den festgelegten Mengenschritt zu verringern*

Taste drücken

oder

*um die festgelegte Sollausbringmenge einzustellen,*

Taste  $100\%$  drücken.

CMS-T-00007123-A.1

#### <span id="page-39-0"></span>**10.5 Arbeitsbeleuchtung verwenden**

- $\overline{\overline{\mathfrak{g}_{\mathfrak{g}}\mathfrak{g}_{\mathfrak{g}}\mathfrak{g}_{\mathfrak{g}}}}$ 1.  $\overline{\mathfrak{g}_{\mathfrak{g}}\mathfrak{g}_{\mathfrak{g}}\mathfrak{g}}$  drücken.
- 2. *Um die Arbeitsbeleuchtung einzuschalten,* **With drücken.**
- $\rightarrow$  Ein Symbol für die Arbeitsbeleuchtung wird in der Statusleiste angezeigt.
- 3. *Um die Arbeitsbeleuchtung während der Straßenfahrt auszuschalten,*

**With erneut drücken.** 

 $\rightarrow$  Das Symbol in der Statusleiste erlischt.

#### **10.6 Wasserlochfunktion aktivieren**

Um die Maschine anzuheben, ohne die elektrischen Dosierantriebe zu stoppen, kann die Wasserlochfunktion verwendet werden.

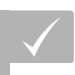

#### **VORAUSSETZUNGEN**

- Maschine ist in Arbeitsstellung
- $\binom{1}{0}$  drücken.
- 2. *Um die Wasserlochfunktion zu aktivieren,*

 $Taste \left(\frac{20}{2}\right)$ drücken.

- Im Arbeitsmenü wird das Symbol  $\left(\frac{\infty}{\infty}\right)$  angezeigt.
- 3. Maschine leicht anheben.
- **→** Die elektrischen Dosierantriebe drehen weiter, obwohl die Maschinenposition höher ist, als die Arbeitsstellung.
- **→** Saatgut wird ausgebracht solange der Bodenradantrieb aktiv ist.
- 4. *Um die Wasserlochfunktion zu beenden,* Maschine in Arbeitsstellung bringen.

CMS-T-00007136-A.1

CMS-T-00007141-A.1

# <span id="page-40-0"></span>**Düngerbehälter entleeren**

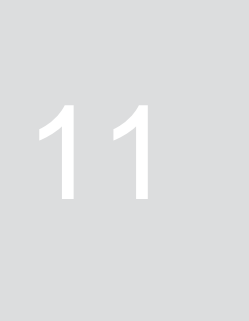

CMS-T-00007125-A.1

- 1.  $\overline{\mathbf{V}}$  betätigen.
- 2. Die auf dem Display angezeigten Punkte prüfen.
- 3. *Wenn die angezeigten Punkte erfüllt sind,* **digth** gedrückt halten.
- 4. *Wenn die Kalibrierbehälter gefüllt sind,* Kalibrierbehälter entleeren.
- 5. *Nach der Entleerung* Kalibrierbehälter in Parkposition bringen und die Kalibrierklappe schließen.

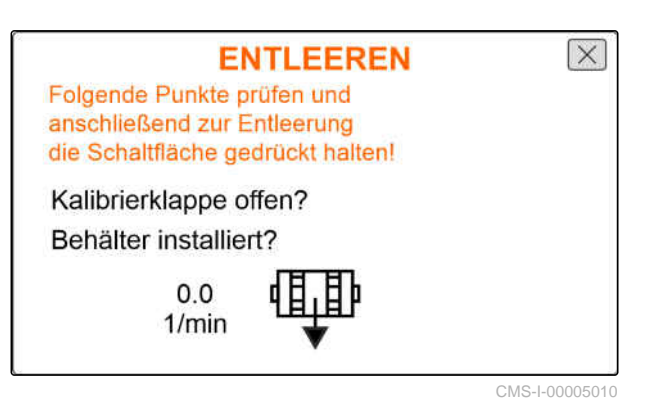

MG7342-DE-DE | B.1 | 13.12.2022 | © AMAZONE 37

# <span id="page-41-0"></span>**Arbeit dokumentieren**

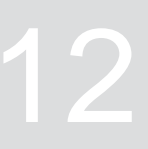

CMS-T-00007126-A.1

#### **12.1 Dokumentation aufrufen**

CMS-T-00007127-A.1

- **同**betätigen.
- **→** Im Menü wird eine Tabelle mit den Werten der Dokumentation angezeigt. Die linke Spalte zeigt die Gesamtwerte, die rechte Spalte zeigt die Tripwerte.

#### **HINWEIS**

Die Berechnung der bearbeiteten Fläche wird mit der gesamten Arbeitsbreite der Maschine durchgeführt. Abgeschaltete Reihen werden nicht berücksichtigt.

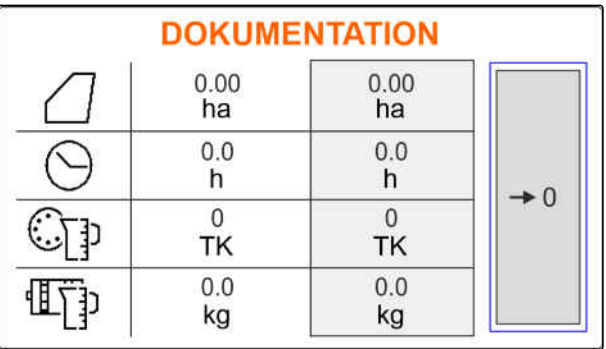

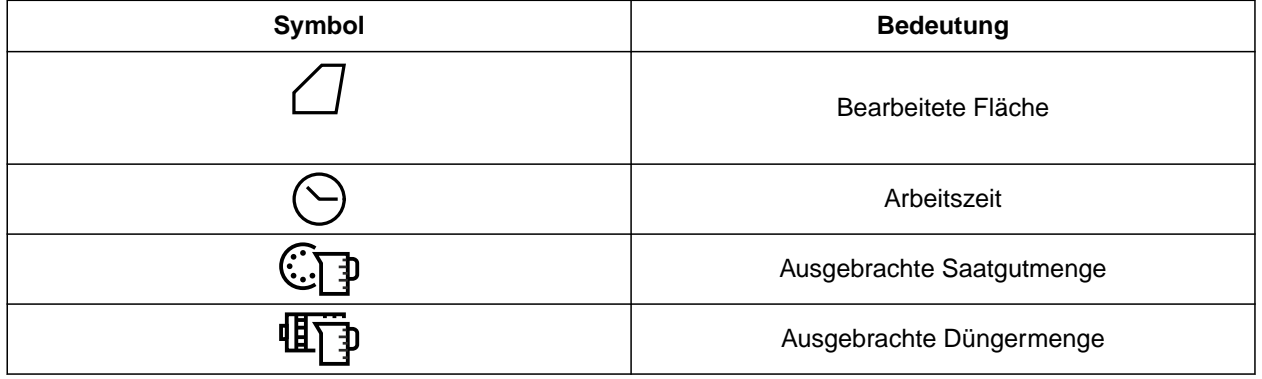

#### **12.2 Tripzähler nullen**

Wenn auf einem anderen Feld gearbeitet werden soll oder ein neuer Auftrag begonnen wird, kann der Tripzähler auf 0 gesetzt werden.

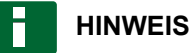

Die Gesamtwerte der ausgewählten Dokumentation bleiben erhalten.

CMS-T-00007128-A.1

# 1. **D** betätigen.

2.  $\rightarrow$  0 betätigen.

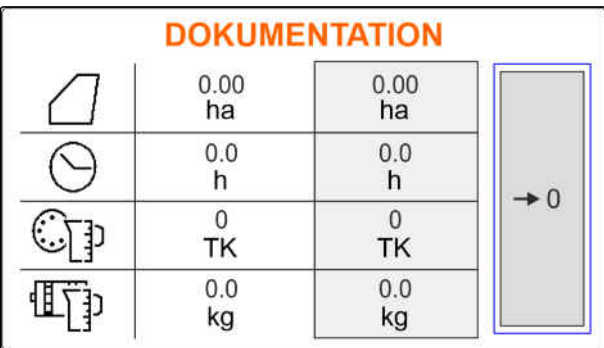

<span id="page-43-0"></span>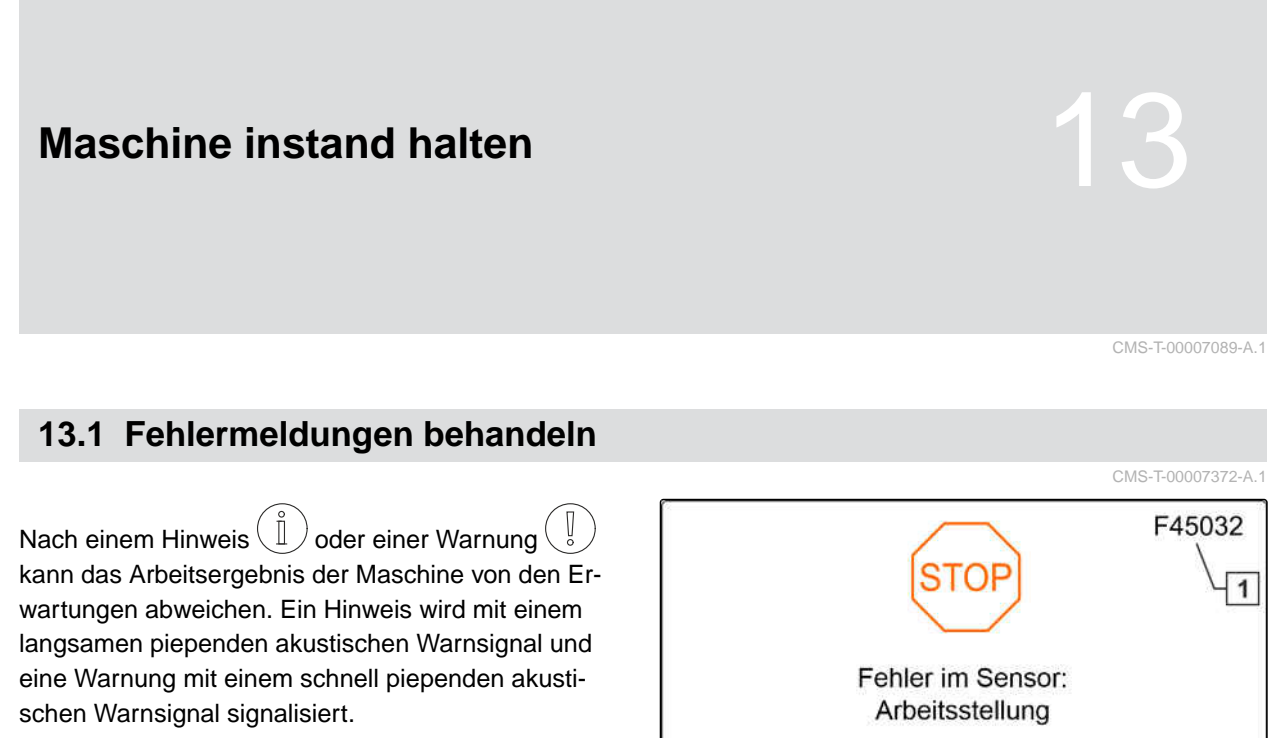

Nach einem Alarm  $\left[\begin{smallmatrix} 1 & 0 \\ 0 & 1 \end{smallmatrix}\right]$  besteht Gefahr für einen Maschinenschaden. Ein Alarm wird mit einem permanenten akustischen Warnsignal signalisiert.

- 1. *Wenn eine Fehlermeldung in der Anzeige erscheint,* die Arbeit sofort unterbrechen.
- 2. *Um Lösungsvorschläge für den Fehlercode 1 zu ermitteln,* siehe *"Fehler beheben"*.

Bitte Sensor und Kabelbaum prüfen! Bitte bestätigen!

CMS-T-00007090-A.1

## <span id="page-44-0"></span>**13.2 Fehler beheben**

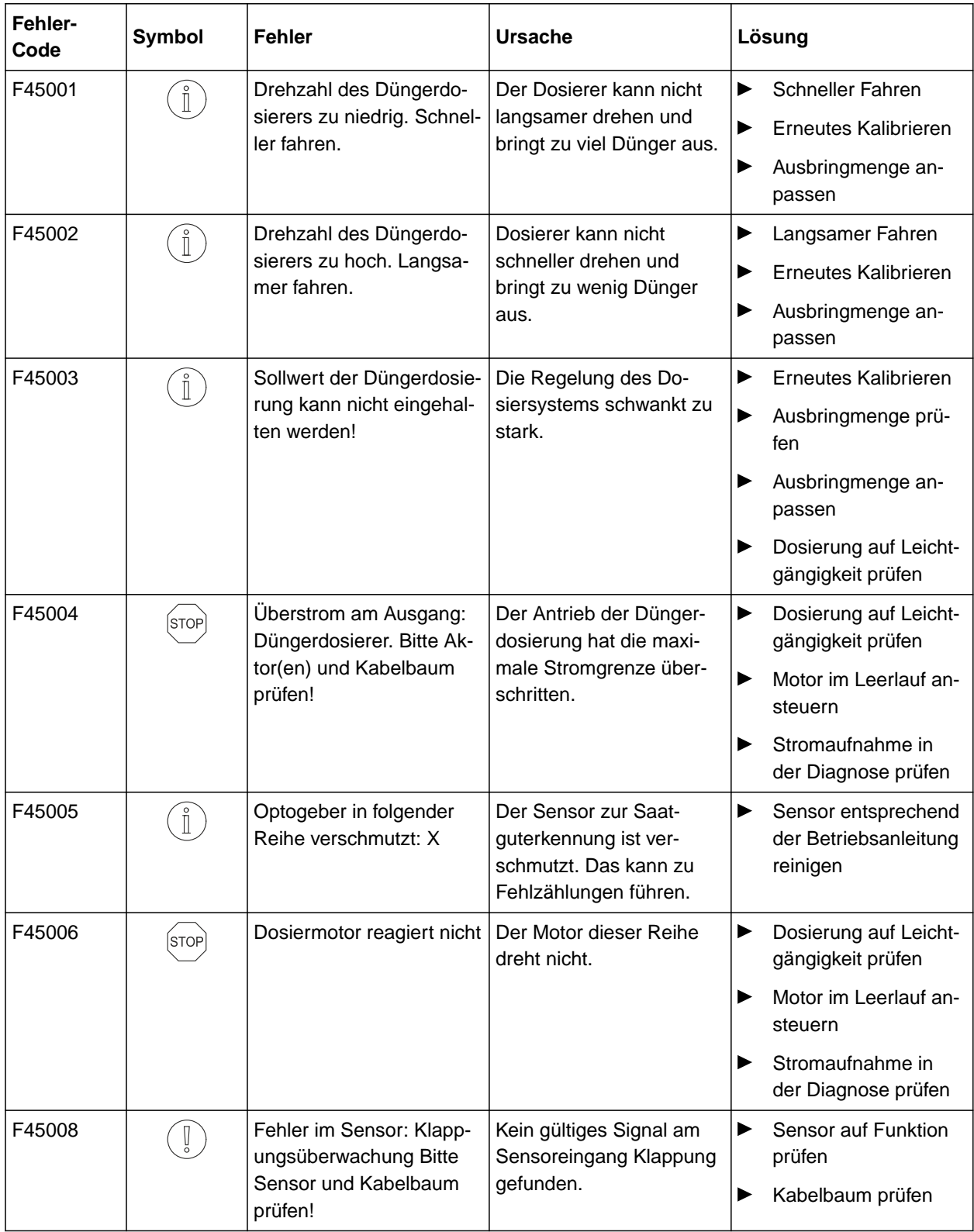

#### **13 | Maschine instand halten Fehler beheben**

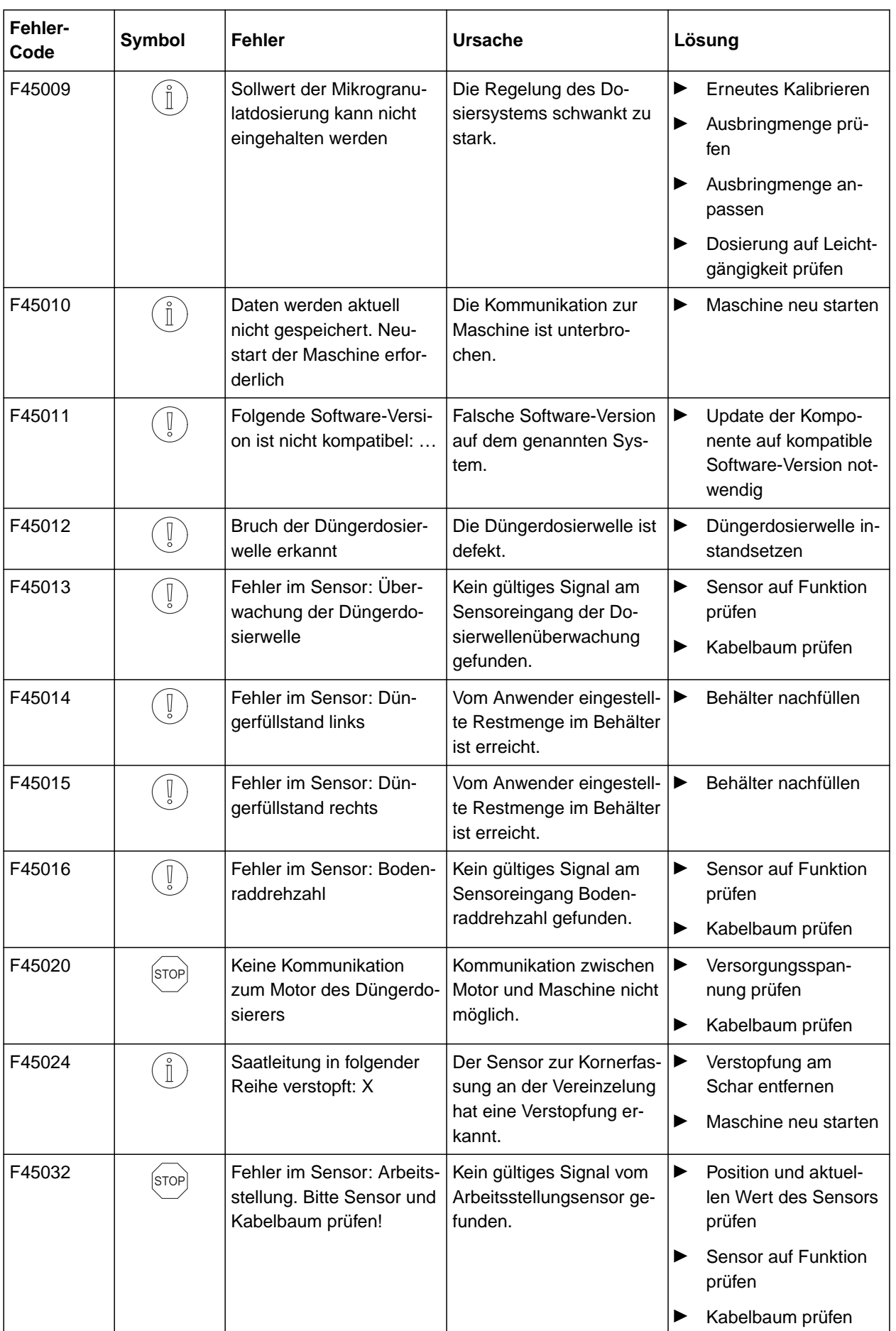

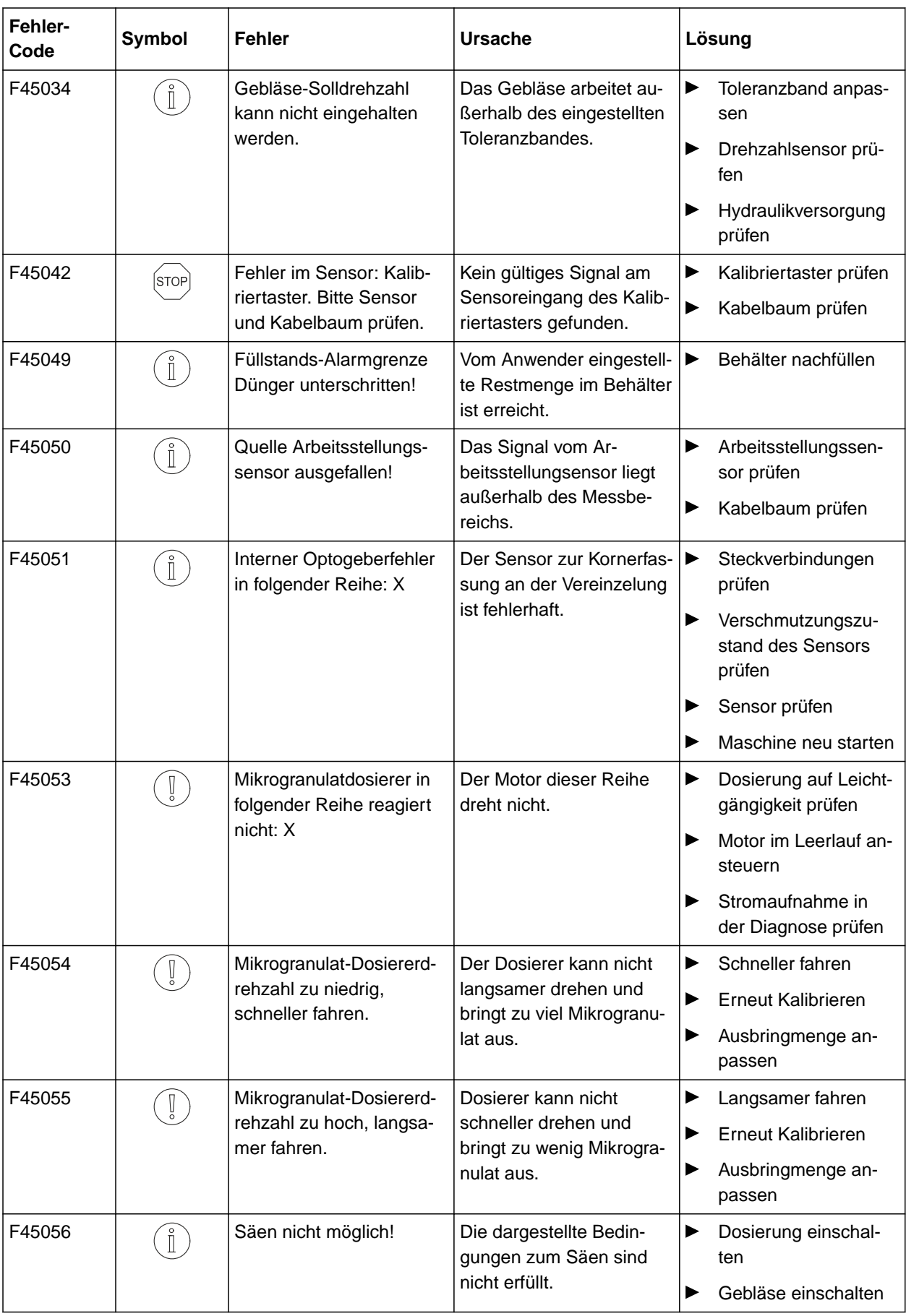

#### **13 | Maschine instand halten Fehler beheben**

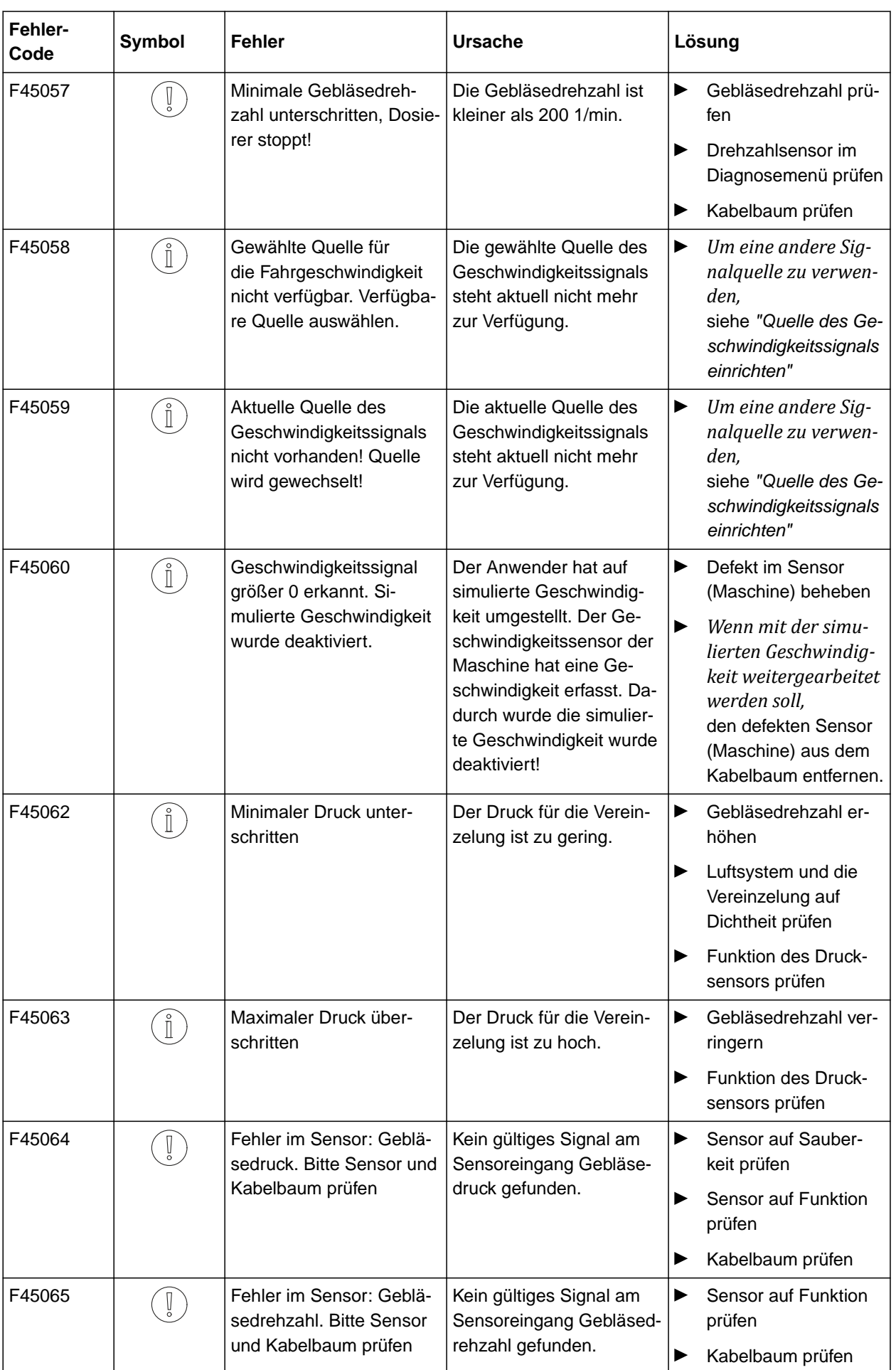

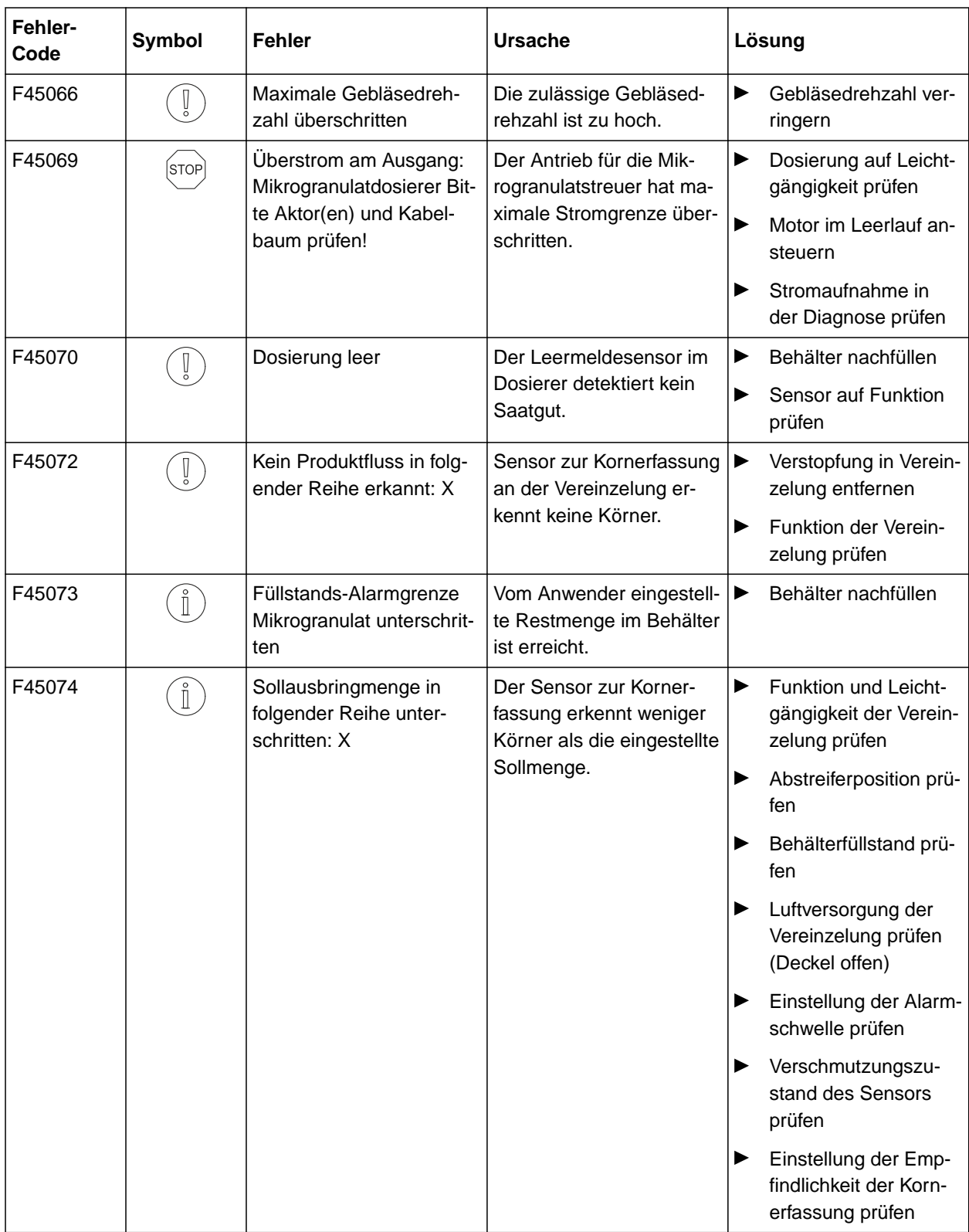

#### **13 | Maschine instand halten Fehler beheben**

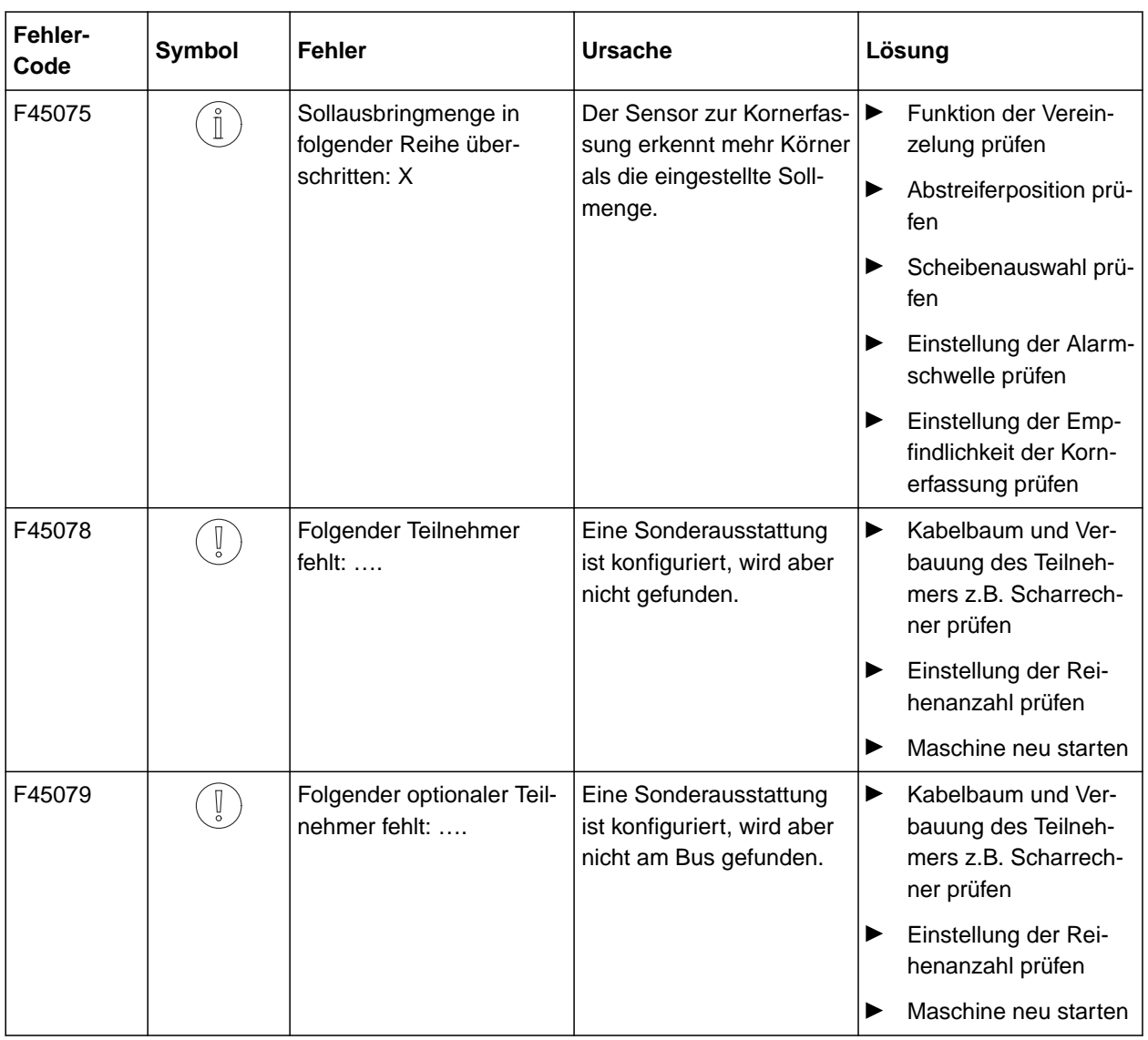

CMS-T-00000924-B.1

# CMS-T-00000925-B.1

# **14.1 Mitgeltende Dokumente**

- Betriebsanleitung Precea 3000-A
- Betriebsanleitung Precea 3000/4500/6000  $\bullet$
- Betriebsanleitung Precea 4500-2  $\bullet$
- Betriebsanleitung Precea 6000-2  $\bullet$

# <span id="page-50-0"></span>Anhang **14**

# <span id="page-51-0"></span>**Verzeichnisse** 15

# **15.1 Stichwortverzeichnis**

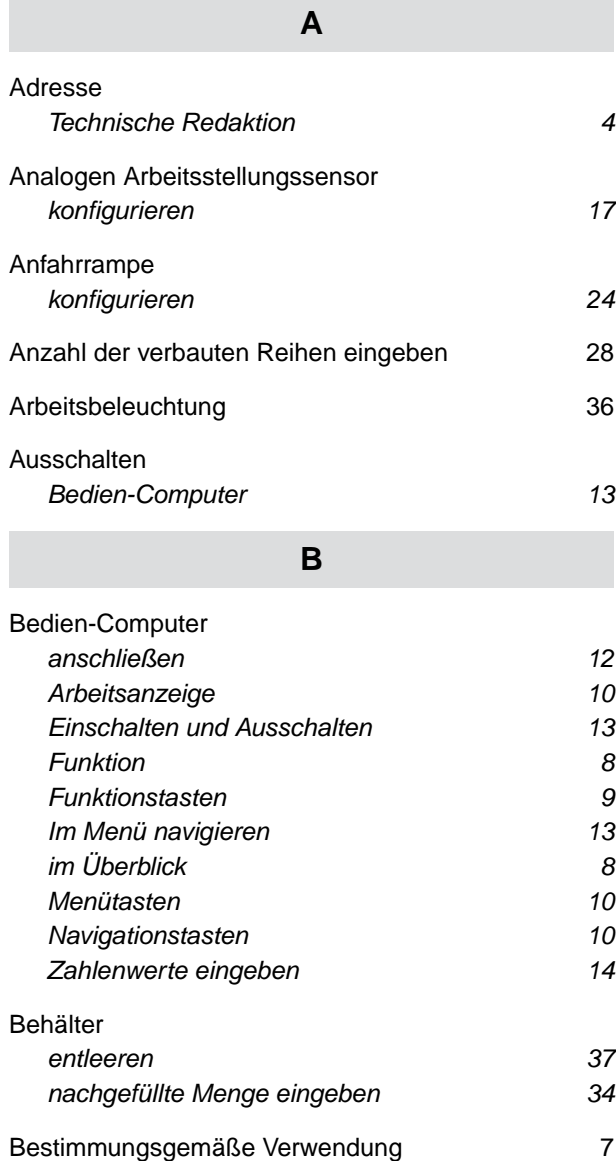

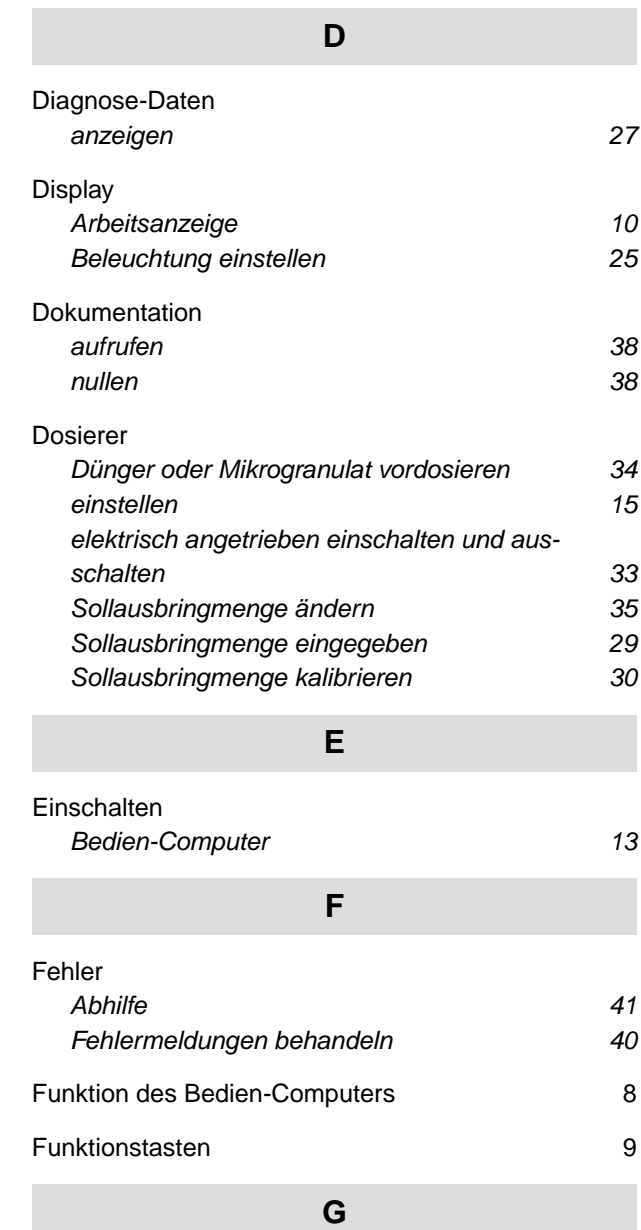

[Gebläsedrehzahlüberwachung](#page-18-0) *[einrichten 15](#page-18-0)*

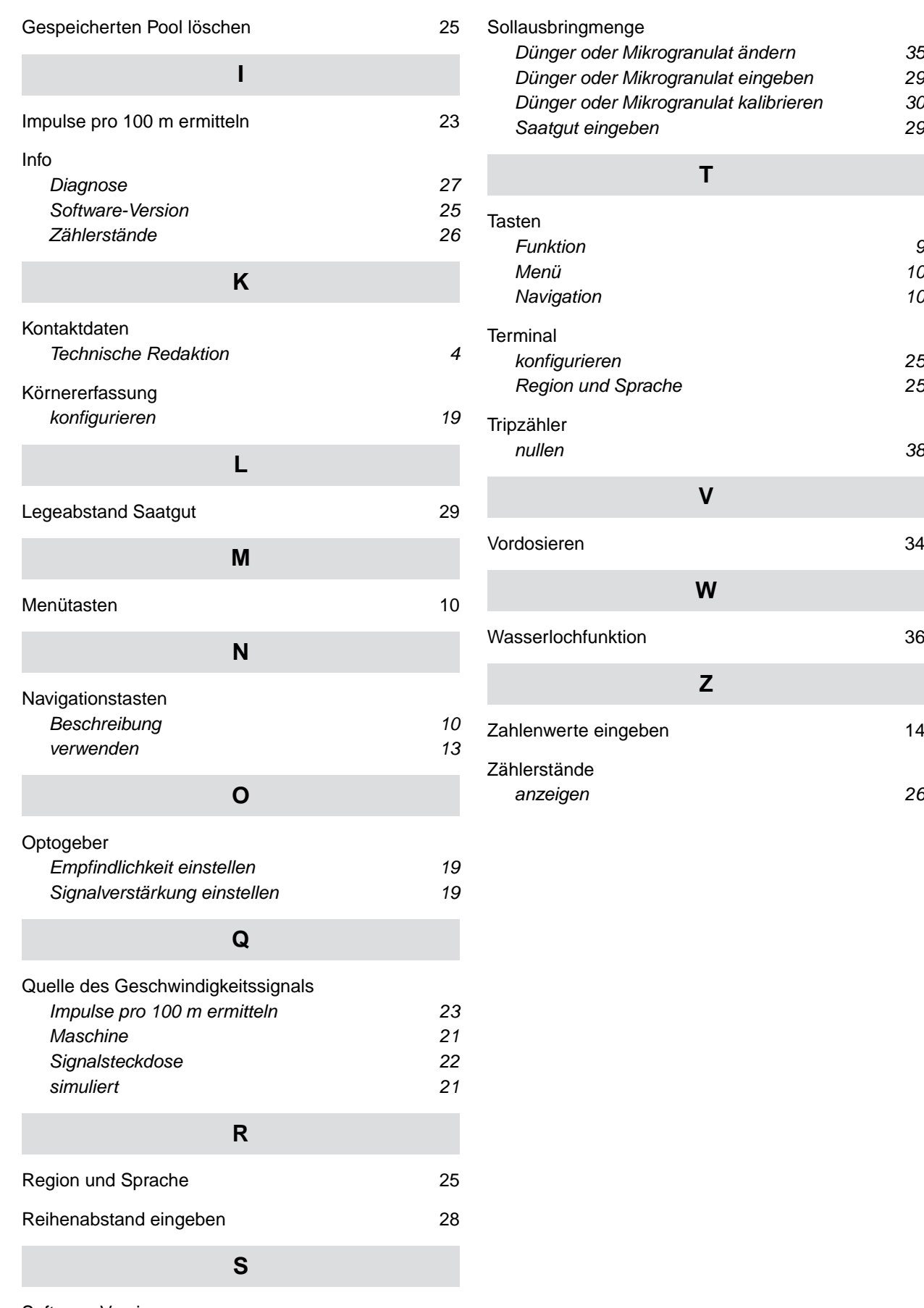

[Software-Version](#page-28-0) *[anzeigen 25](#page-28-0)*

#### **AMAZONEN-WERKE**

H. DREYER SE & Co. KG Postfach 51 49202 Hasbergen-Gaste Germany

+49 (0) 5405 501-0 amazone@amazone.de www.amazone.de